# Congestion Charging Fleet Auto Pay User Guide

Version March 2017

Information correct at time of publication.

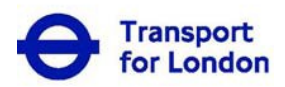

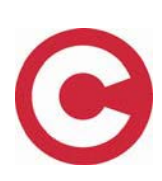

# **Contents**

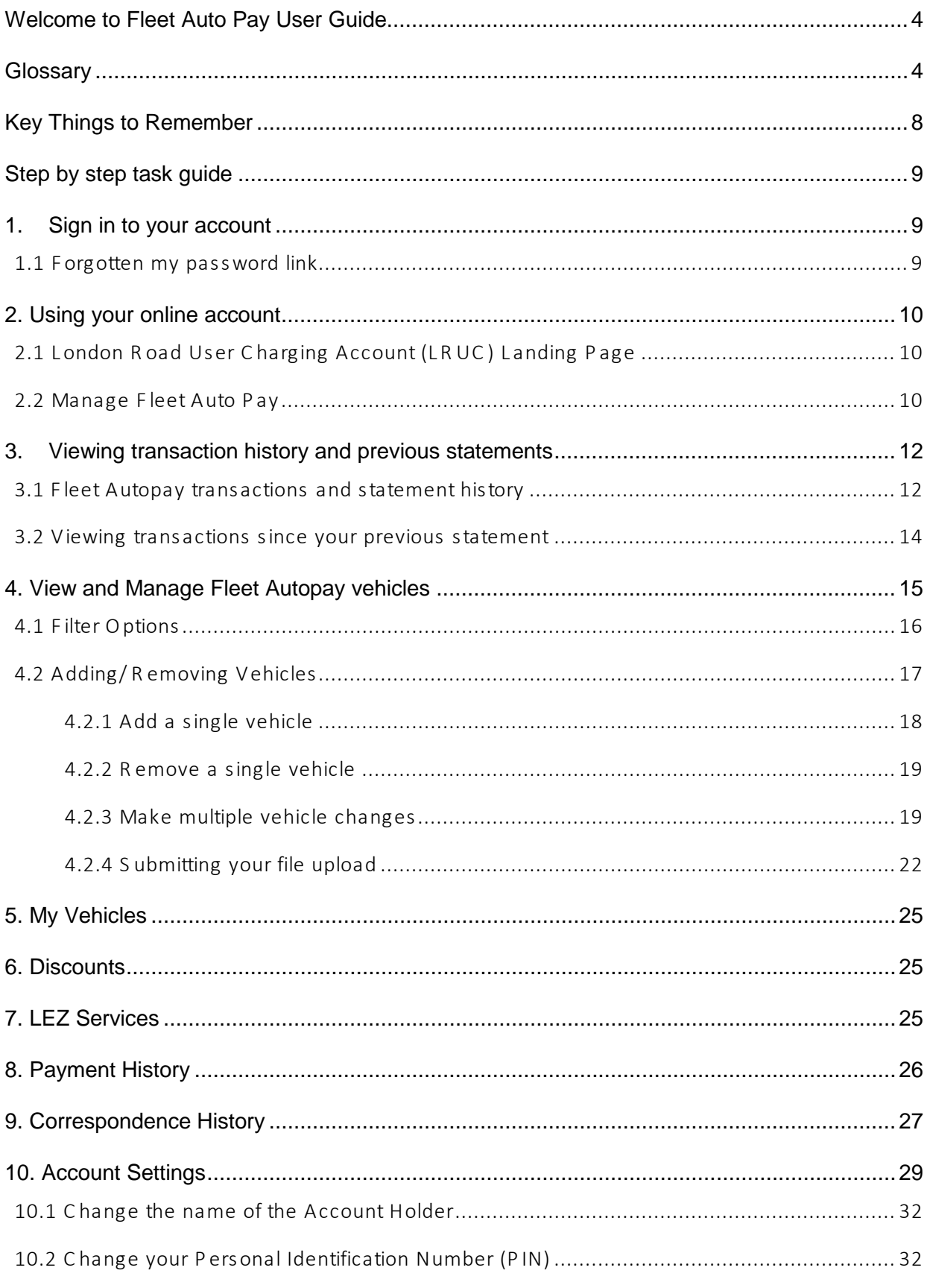

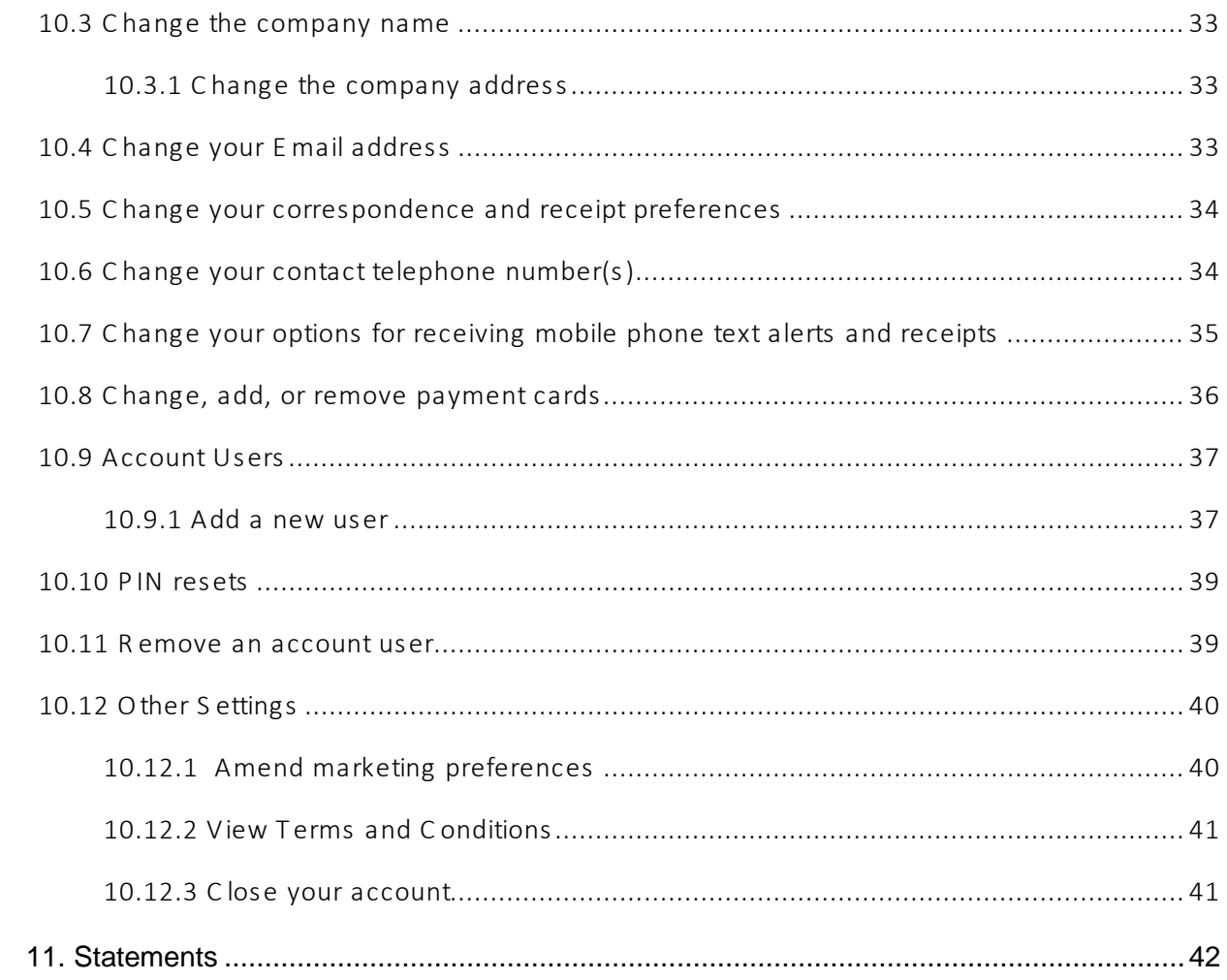

# <span id="page-3-0"></span>**Welcome to Fleet Auto Pay User Guide**

This guide provides all the key information you will need to manage Fleet Auto Pay online at tfl.gov.uk/congestioncharge. Online you will be able to;

- Maintain the details of your account users
- Maintain your list of registered vehicles
- Pay Ad-Hoc charges
- View your current and previous Fleet Auto Pay usage and transactions

If you require further information please call our Fleet Team on **0207 649 9860**.

#### <span id="page-3-1"></span>**Glossary**

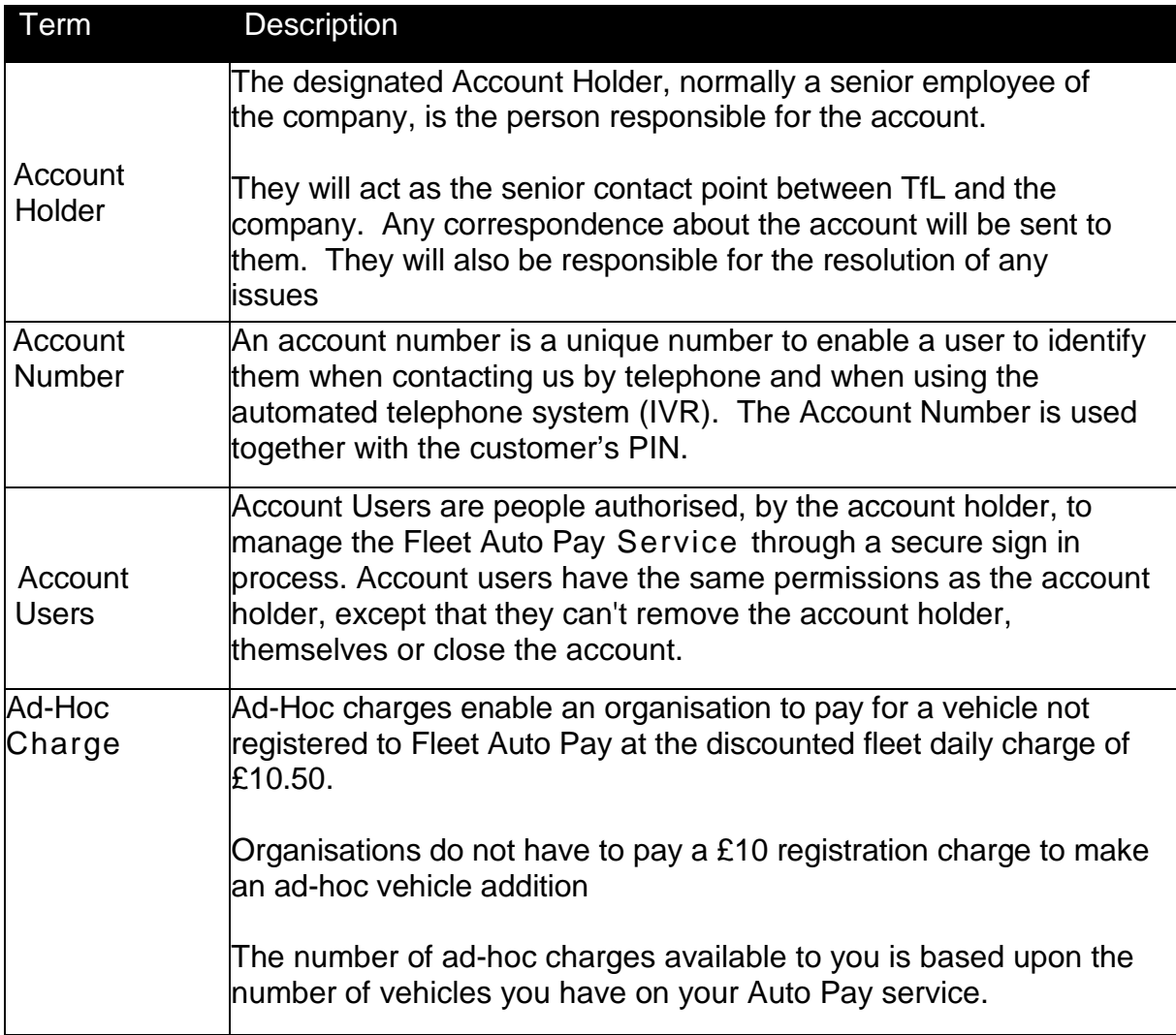

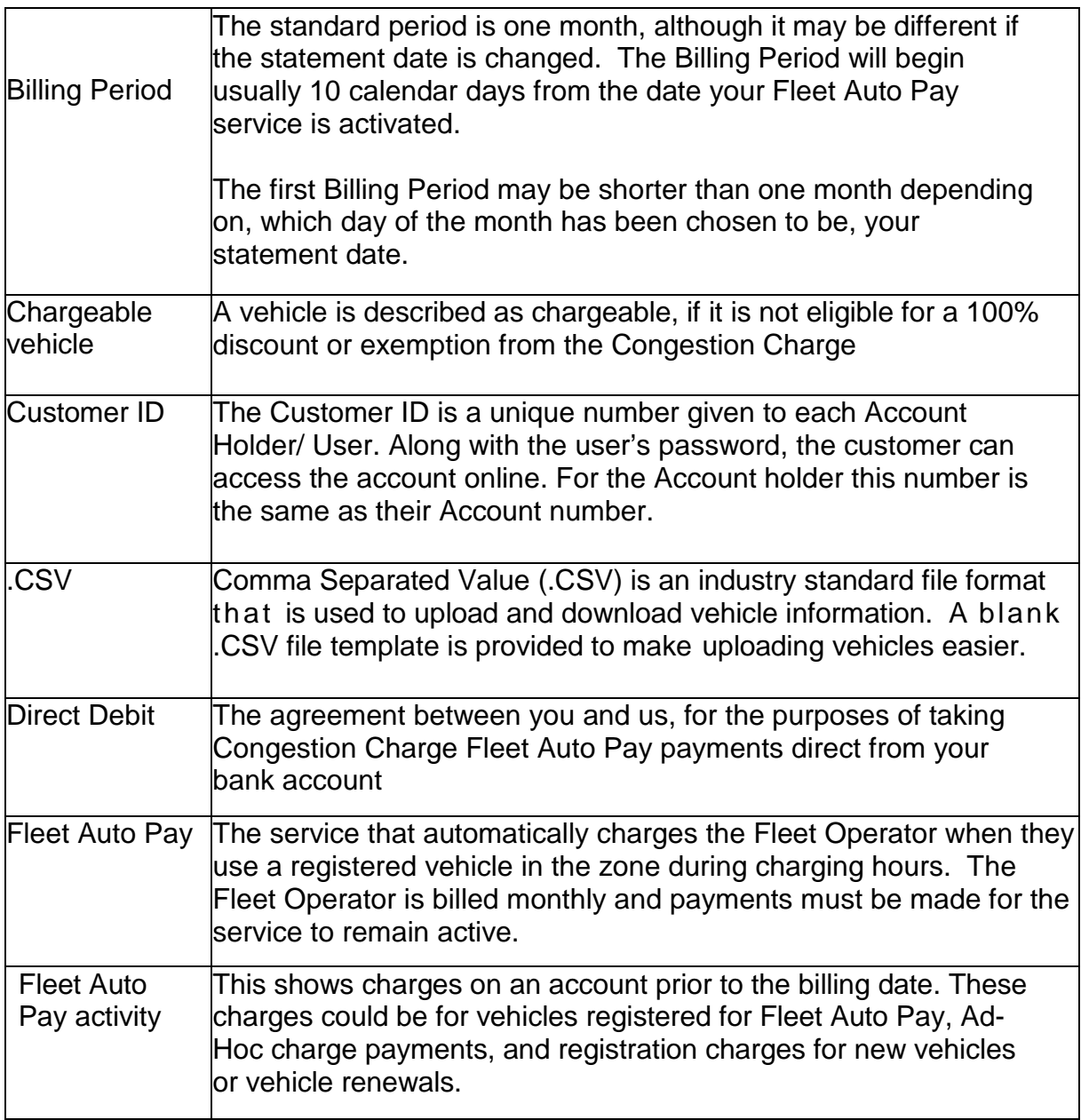

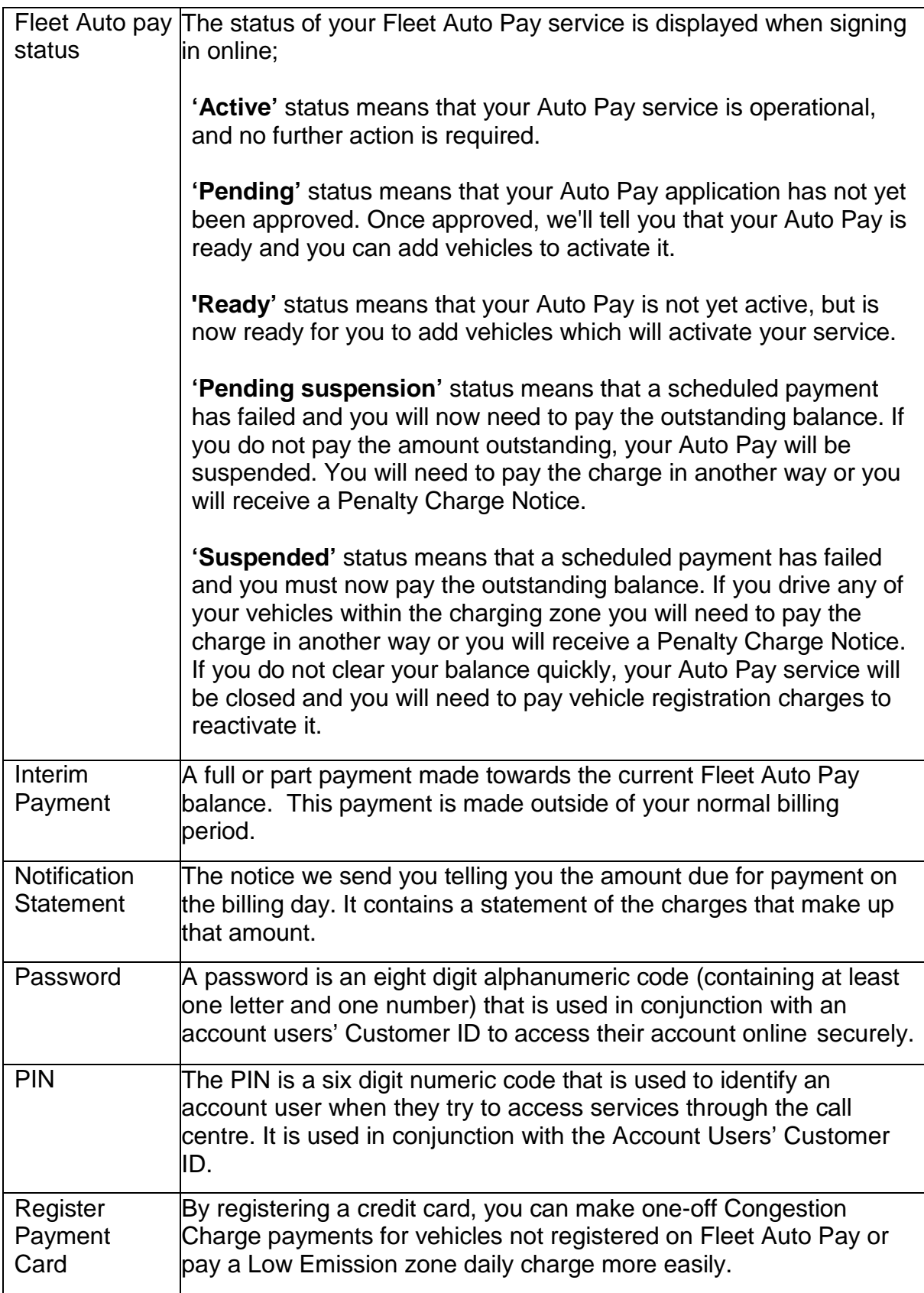

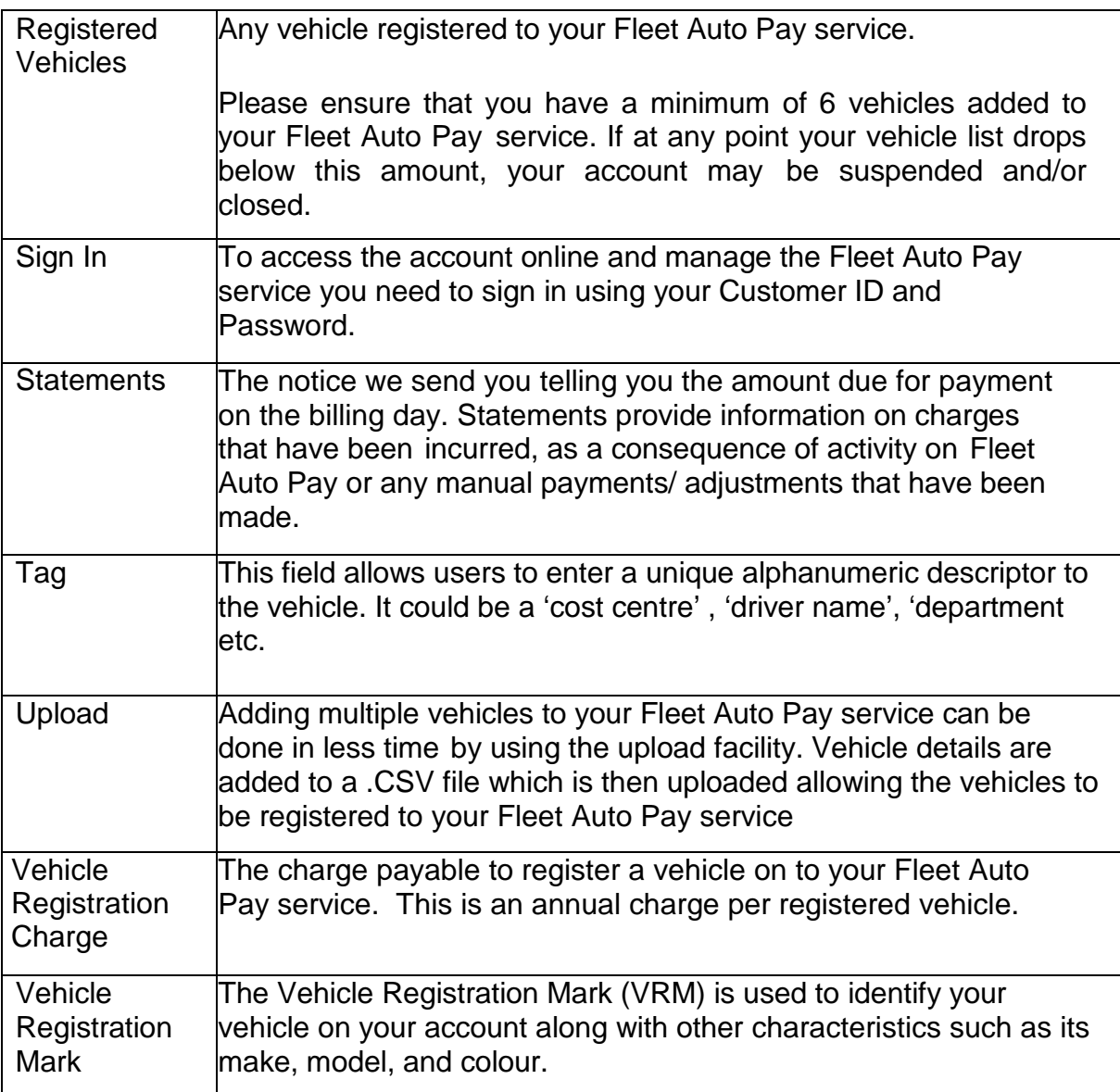

# <span id="page-7-0"></span>**Key Things to Remember**

- You need to maintain a minimum of **6** vehicles in order to operate Fleet Auto Pay.
- All payments, adjustments, charges and ad hoc charges will be shown on your statement.
- Vehicles must be registered to an 'Active' Fleet Auto Pay service on the day of travel, or you may receive a PCN. If you wish to pay for a vehicle, which is not registered, or the Fleet Auto Pay service is in another status, you should do so by another method.
- You have until midnight on the date of travel to add additional vehicles to your service so they are covered for travel on that date.
- If a vehicle is removed from your Fleet Auto Pay prior to midnight then if the vehicle is driven within the charging zone during charging hours, a charge payment must be made via an alternative method for this date.
- If a vehicle is 'deleted' from Fleet Auto Pay, you will be charged a further £10 vehicle registration charge to add the vehicle back on to Fleet Auto Pay
- When using the upload facility to register vehicles, please remember that this performs a complete replacement of all the vehicles on your Auto Pay service. Any vehicles which are not included in your latest upload file will be 'deleted' from Fleet Auto Pay. Therefore, please ensure that each upload file you submit;
	- o Contains **all** the vehicles you wish to keep on Fleet Auto Pay.
	- o Contains **all** the new vehicles you wish to register for Fleet Auto Pay
	- o Does **not** contain vehicles you wish to remove from Fleet Auto Pay.
- For each of your vehicles on Fleet Auto Pay, the annual £10 registration charge will automatically be taken, and the vehicle renewed for a further twelve months. This charge will be added to your next statement.
- If you do not wish to renew the vehicle it should be deleted from Fleet Auto Pay prior to the renewal date.
- The Fleet Auto Pay service only covers vehicles for the Congestion Charge. If any vehicle that is subject to the Low Emission Zone (LEZ) is used in the LEZ, then a daily LEZ charge must be paid. This can be paid via your London Road User Charging (LRUC) Account. To find out more about the LEZ go to tfl.gov.uk/LEZ.
- Vehicles registered to your LRUC account are **NOT** automatically added to the Fleet Auto Pay service.
- If for any reason we are unable to take your statement balance, your Fleet Auto Pay service may be suspended and then closed, which means you will need to pay for travel in the zone by an alternative method or a PCN may be issued.

# <span id="page-8-0"></span>**Step by step task guide**

#### <span id="page-8-1"></span>**1. Sign in to your account**

To access your account go to **tfl.gov.uk/cc** and click on the "Sign-In" link in the top right hand corner of the page. This will open the screen you see below **(Figure 1**).

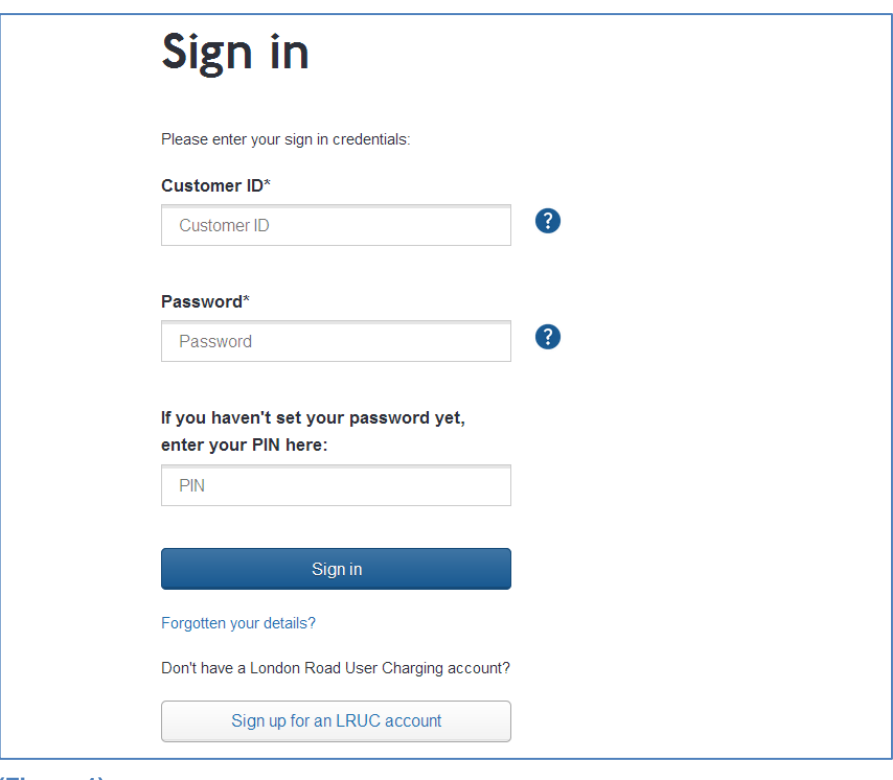

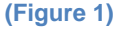

Enter your Customer ID and Password. If you have not yet set up a password please enter your PIN provided on registration, and follow the screen instructions.

Once your details have been verified you will be taken to the **Landing Page (Figure 2)** where you can access and manage the features of your account.

#### <span id="page-8-2"></span>**1.1 Forgotten my password link**

This link will take you to a page, which will ask you a number of security questions that were set up the first time you signed into your account. Answering these will allow you to reset your password.

If you answer your security questions incorrectly or if you have three failed sign in attempts, your account will become temporarily locked. You can try to sign in again after thirty minutes.

If you have forgotten your Customer ID and your password then please contact the Fleet Team 0207 649 9860.

#### <span id="page-9-0"></span>**2. Using your online account**

#### <span id="page-9-1"></span>**2.1 London Road User Charging Account (LRUC) Landing Page**

This page **(Figure 2)** is for all account users, and it displays all the key features of your LRUC Account. The information you see will depend upon the services that you or your organization have registered for.

By following the additional links on the right hand side of the landing page, you will be able to make Congestion Charge payments, amend payments, and request a refund.

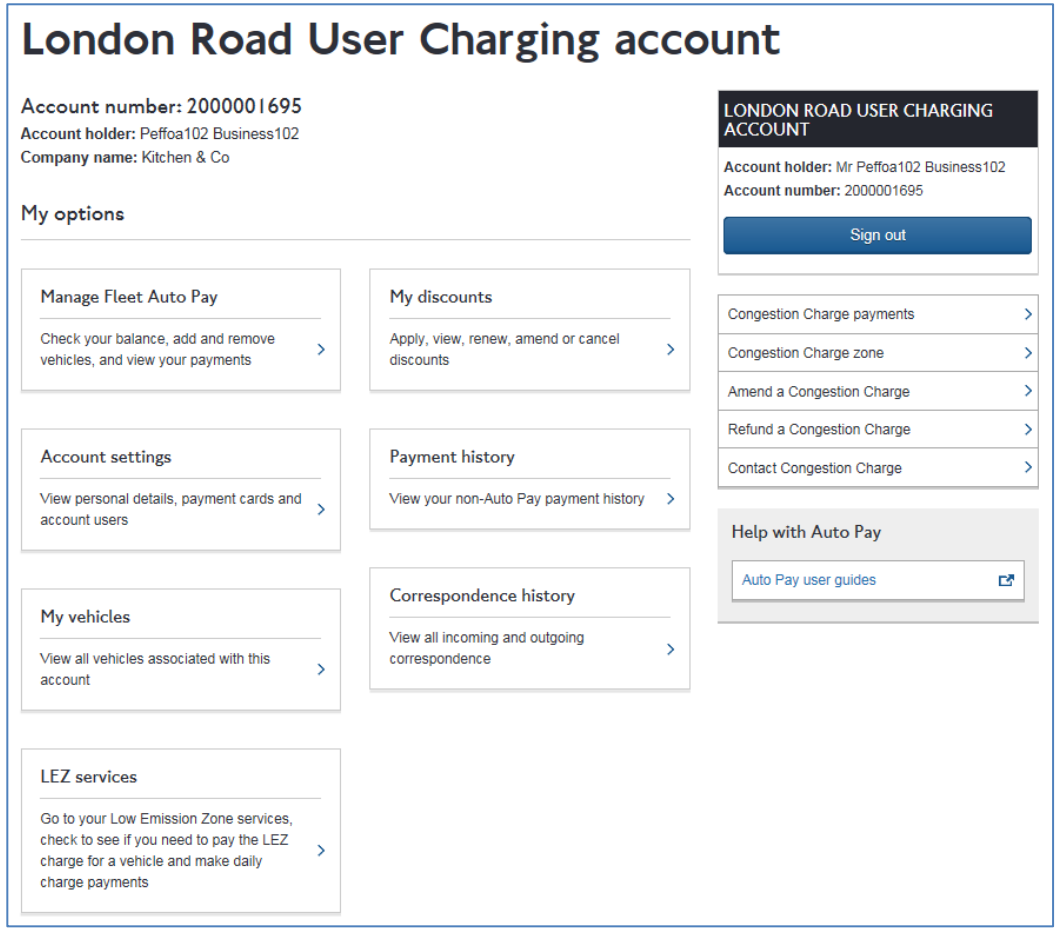

**(Figure 2)**

#### <span id="page-9-2"></span>**2.2 Manage Fleet Auto Pay**

Clicking on the 'Manage Fleet Autopay' link will take you to the '**My Fleet Autopay**' homepage. **(Figure 3)**

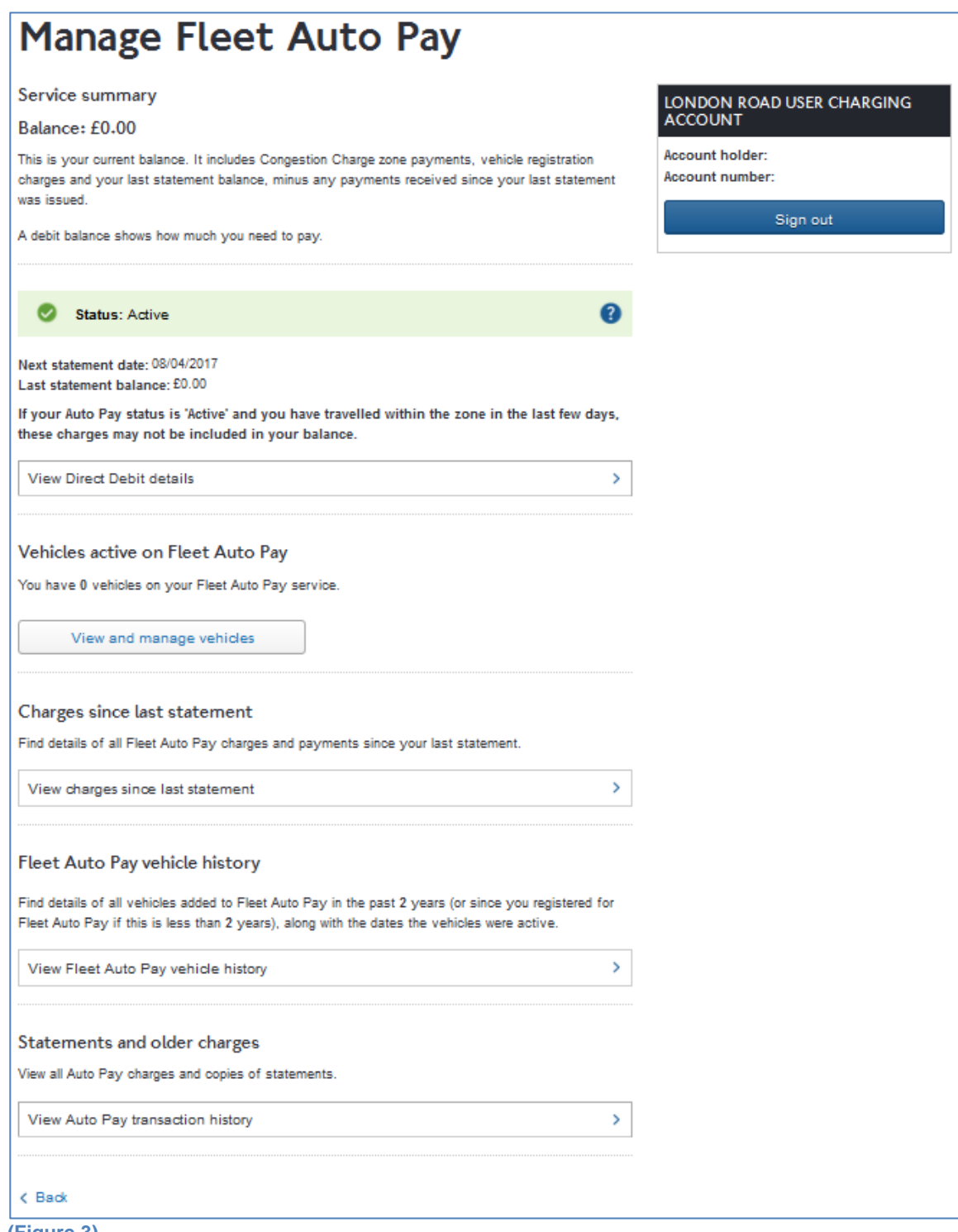

**(Figure 3)**

In this section, you will be able to;

- See your current balance
- Check the status of your Fleet Auto Pay service
- See when your next statement is due
- Make an interim payment; If you make a payment now it will be deducted from

your outstanding balance immediately. Your payment cannot exceed your current balance

- View and amend your Direct Debit details
- Add and remove vehicles on your Fleet Auto Pay Service
- View charges since last statement; this section will contain details of all payments and charges against your Fleet Auto Pay service, since you last statement was issued.
- View your statements.
- View your Fleet Auto Pay vehicle history; Details of all vehicles that have been on your Fleet Auto Pay service within the last 2 years.

#### <span id="page-11-0"></span>**3. Viewing transaction history and previous statements**

#### <span id="page-11-1"></span>**3.1 Fleet Autopay transactions and statement history**

From your account landing page **(Figure 3)** select

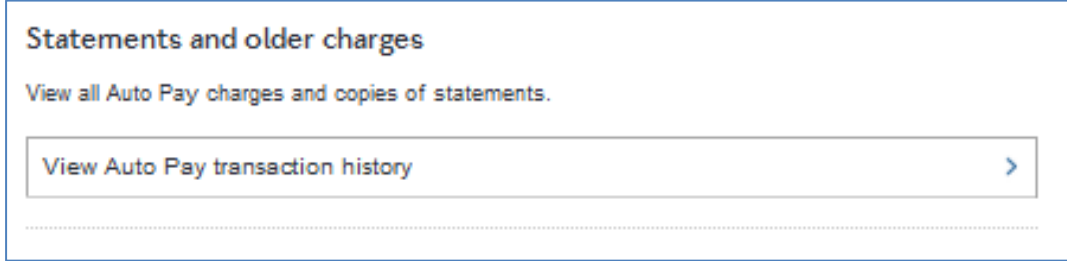

You will be taken to the following page

# **Fleet Auto Pay**

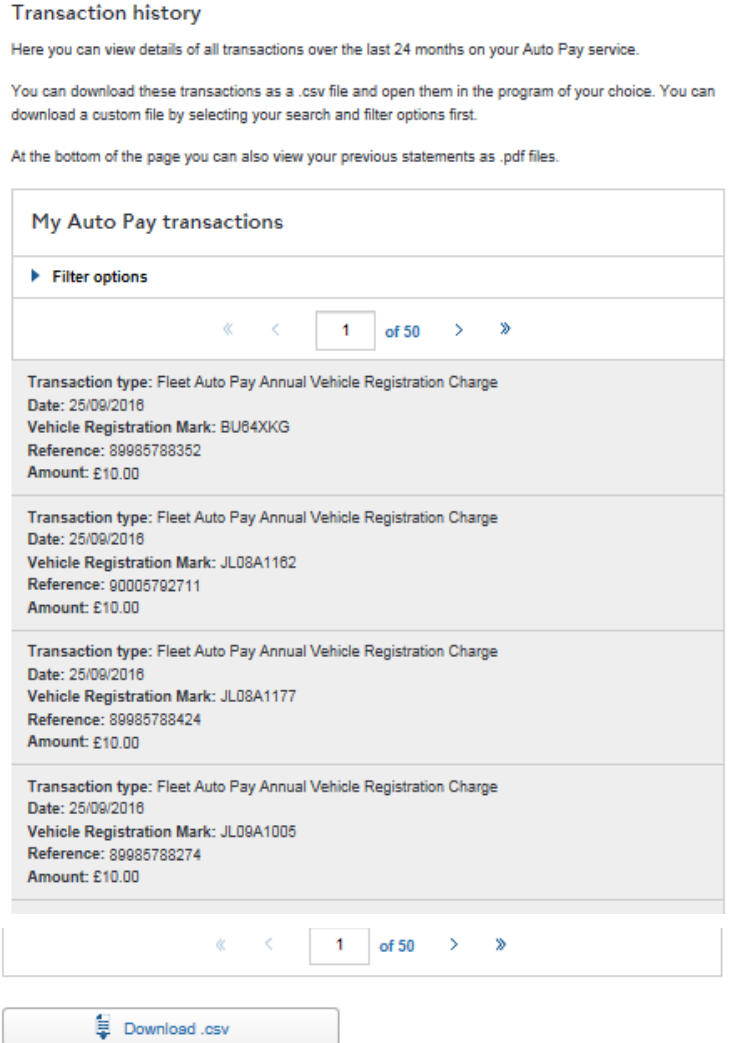

LC<br>A<br>A<br>A<br>A<br>A

View and download previous Auto Pay statements

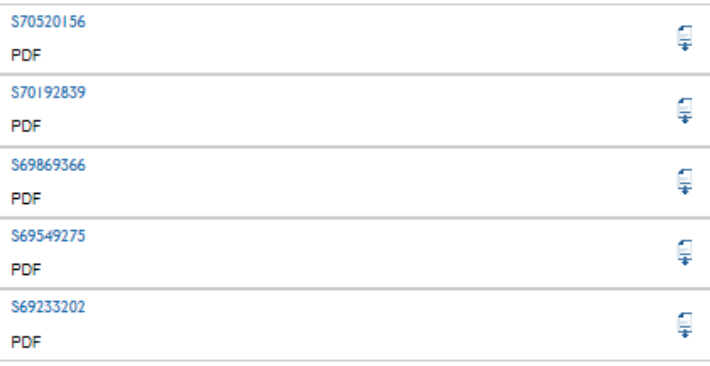

 $\overline{\zeta}$  Back

**(Figure 4 )**

You can view your fleet autopay transactions in the upper part of the page. To view further details of a daily charge click on the  $\left| \cdot \right|$  next to it. You will be then be able to view the image of the vehicle being charged. You can also elect to filter the results of  $\blacktriangleright$  Filter options your transaction records by clicking on the when you will be taken to the following page.

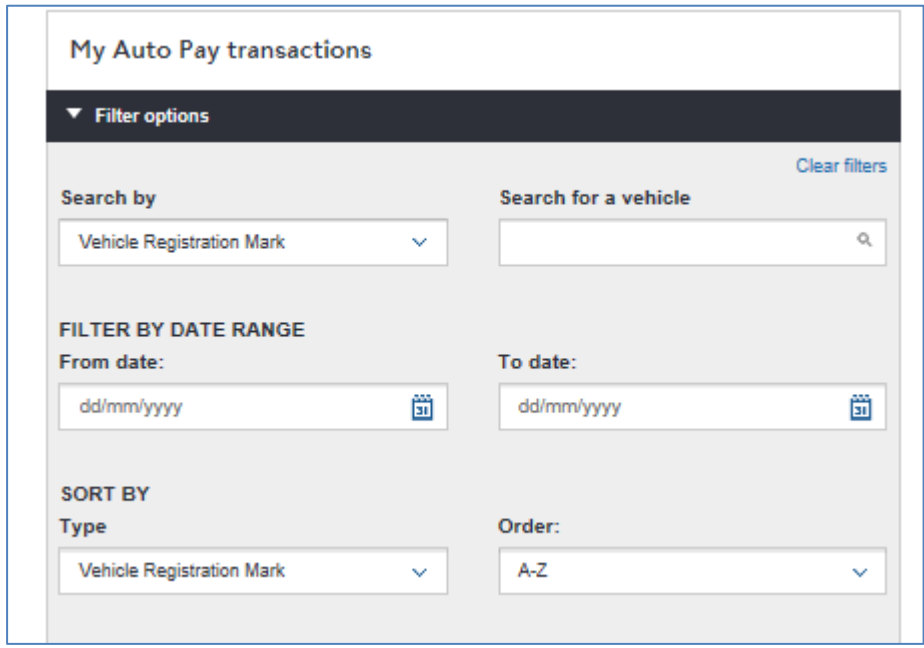

You can then narrow the search down by searching for a particular VRM or you can order your search results by date or Vehicle registration mark in an ascending or descending order.

To view your past statements as a pdf scroll to the bottom of the page where your previous statement will show with the most recent at the top of the list.

#### <span id="page-13-0"></span>**3.2 Viewing transactions since your previous statement**

From your account landing page **(Figure 3)** click on

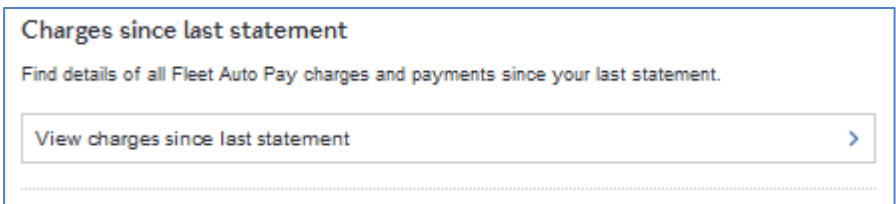

You will be taken to the following page:

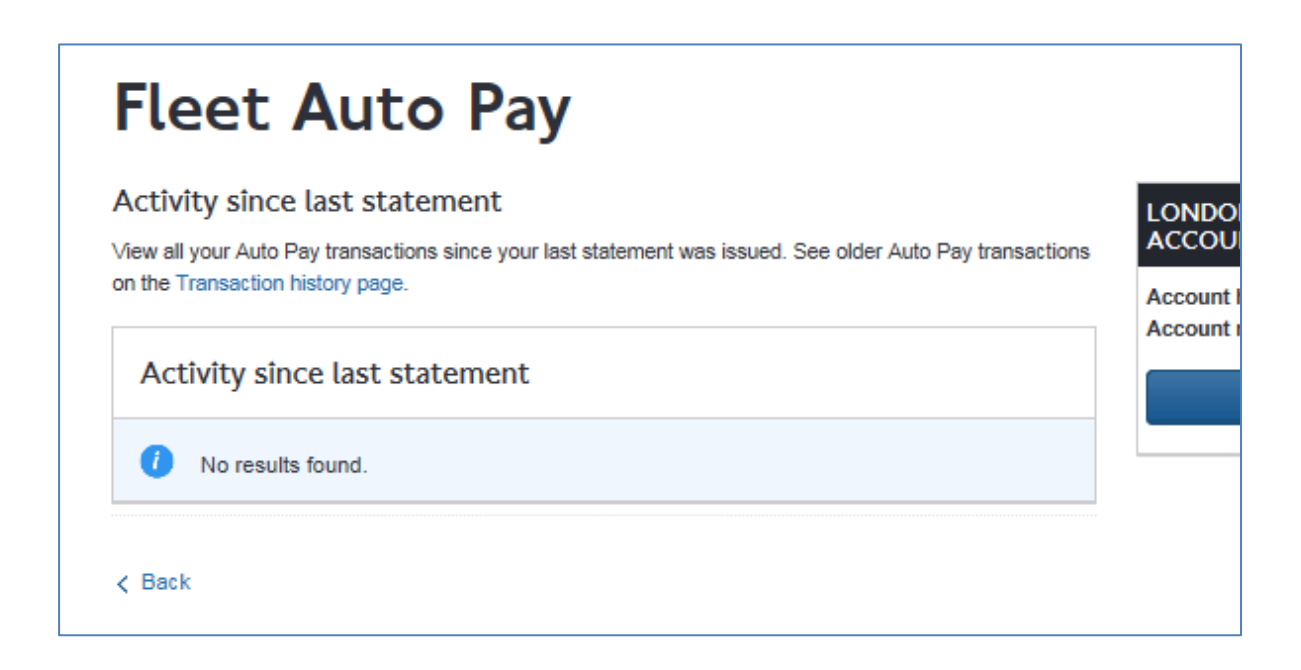

Here you can see any transactions on your account since your last statement was issued. You can also filter the results by date of transaction and Vehicle registration mark.

#### <span id="page-14-0"></span>**4. View and Manage Fleet Autopay vehicles**

From your account landing page (Figure 3) click on with the wind manage vehicles which will take you to the screen shown below **(Figure 5).**

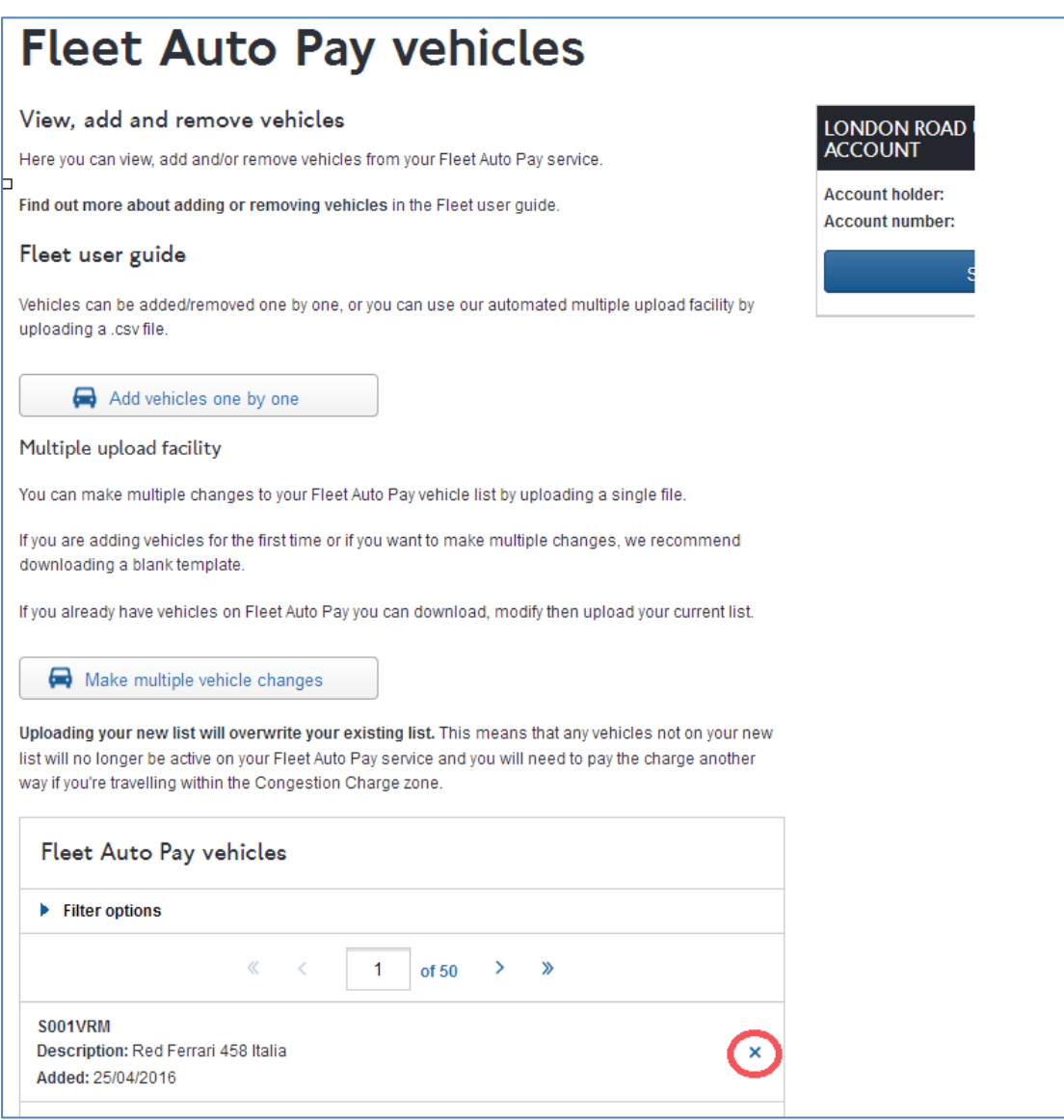

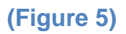

From here you will;

- See details of all vehicles that are currently active on your Fleet Auto pay Service.
- Add vehicles to your Fleet Auto Pay service.
- Remove vehicles from your Fleet Auto pay service.

#### <span id="page-15-0"></span>**4.1 Filter Options**

We have introduced a number of sort and search functions to help you find certain vehicles, see **(Figure 6)** below.

Here you can;

- Search for a particular vehicle by entering the VRM in the search bar and click 'apply filter'.
- Sort your vehicles by the vehicle registration mark, 'tag' (cost centre etc.) or the date added to your Fleet Auto Pay service.
- Move between list pages easily by using the up and down arrows or simply typing the page number and entering.

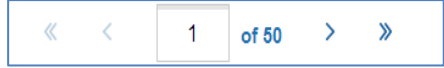

• To set a new filter simply click on 'clear filters' in the top right hand corner and start again.

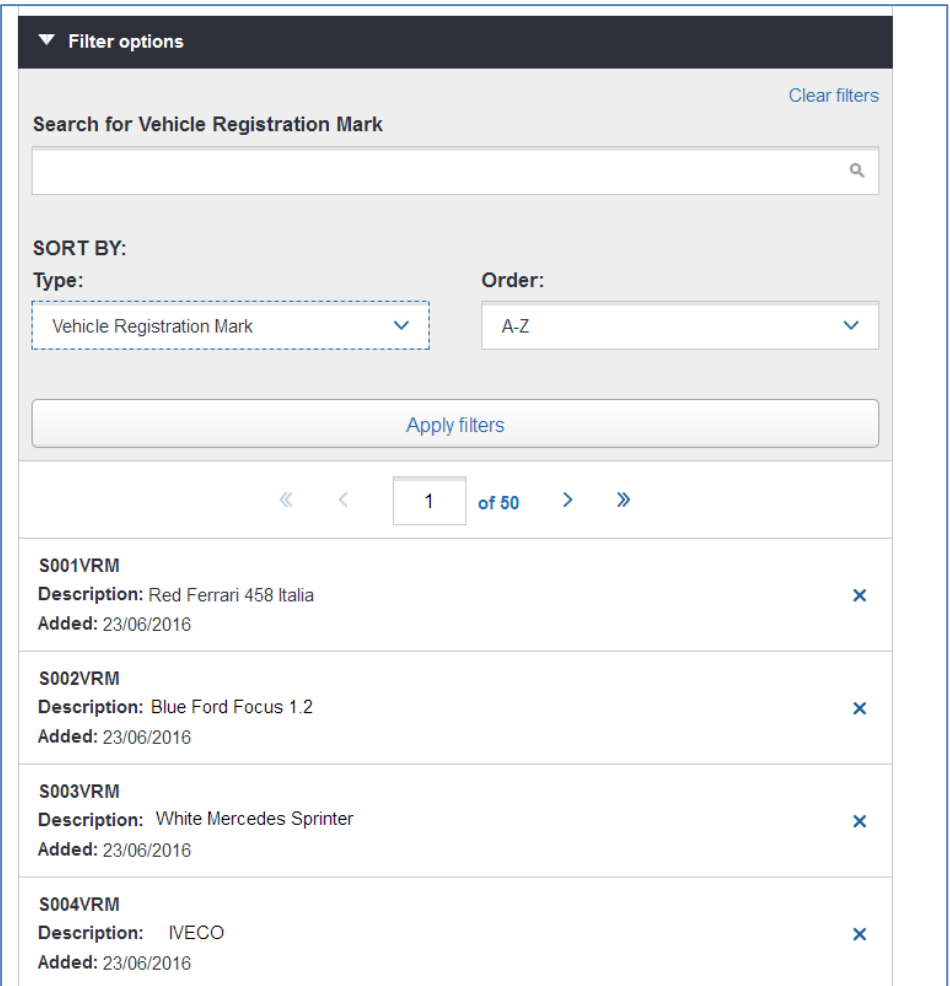

**(Figure 6)**

#### <span id="page-16-0"></span>**4.2 Adding/ Removing Vehicles**

• You have until midnight on the date of travel to add additional vehicles . Only

vehicles registered to an 'Active' Fleet Auto Pay service by midnight are covered for travel on that date

- Vehicles removed prior to midnight will **NOT** be covered for travel within the zone for the day they are removed.
- Vehicles can be added/removed individually or using the multiple vehicle change process.

#### <span id="page-17-0"></span>**4.2.1 Add a single vehicle**

By clicking on **EXADIDER Addition** on **EXADIDER** one by one **(Figure 5)** you will be able to add a single vehicle permanently, or you can make an ad-hoc addition. The number of Ad-Hoc charges allowed in any given month will also be displayed **(Figure 7)**.

<span id="page-17-1"></span>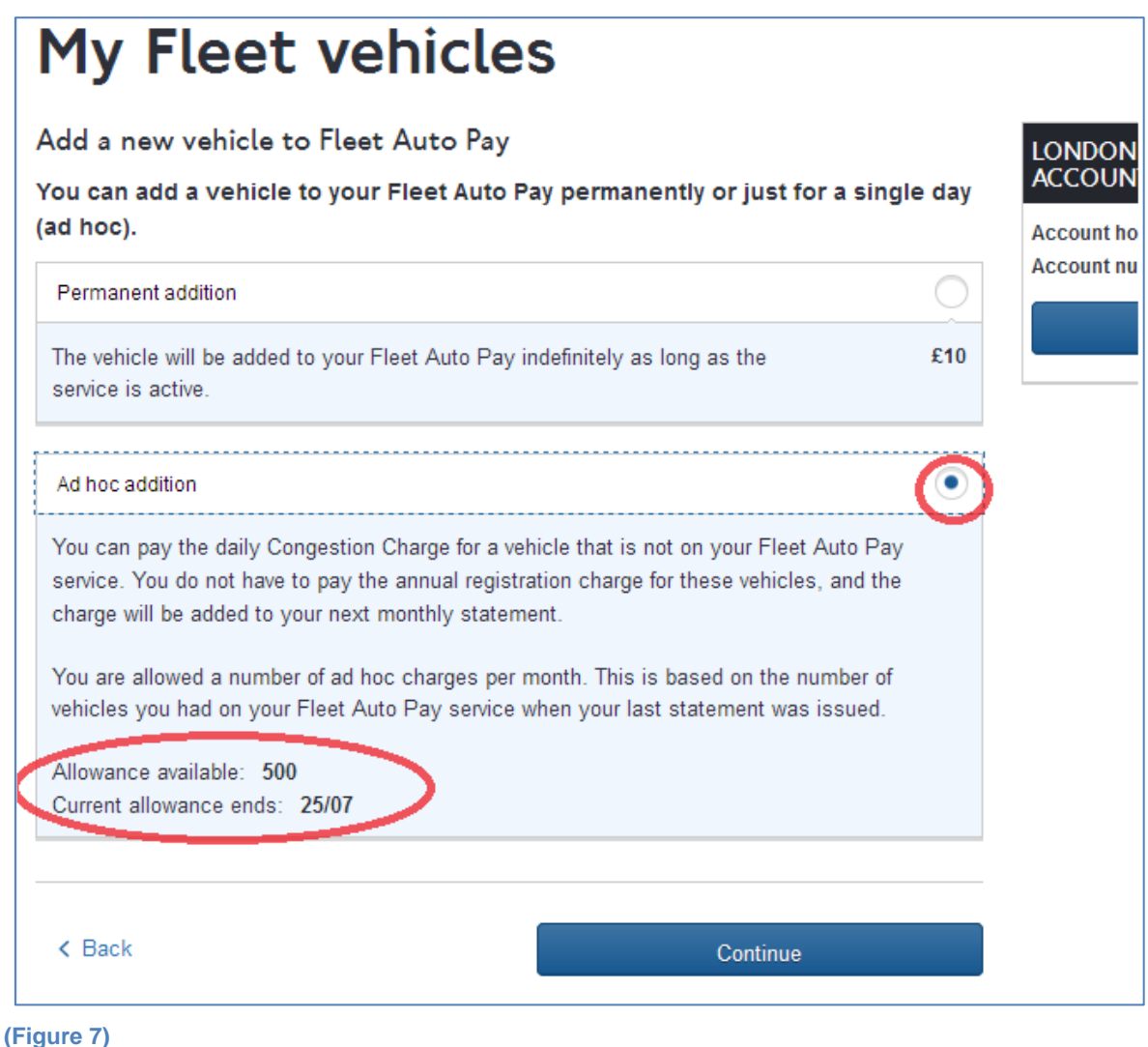

#### **4.2.2 Remove a single vehicle**

To remove a single vehicle you will need to click on the '**X'** shown alongside the vehicle details in your list of Fleet Auto Pay vehicles **(Figure 6).**

You will be asked to confirm if you wish to remove that particular vehicle.

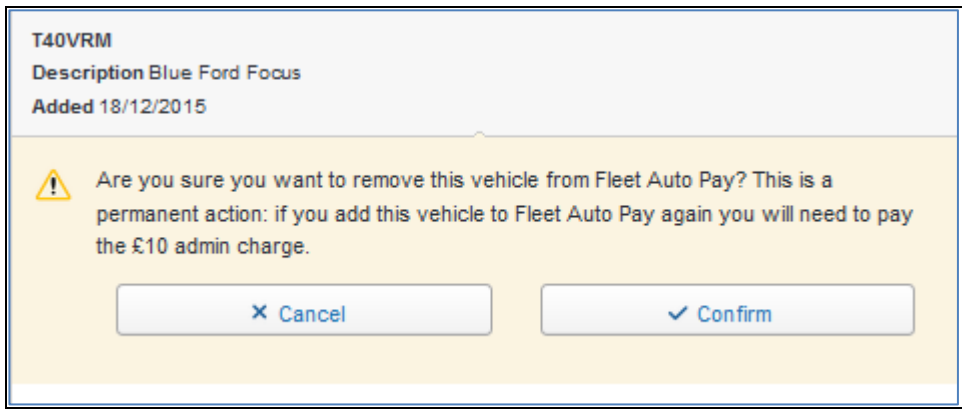

#### <span id="page-18-0"></span>**4.2.3 Make multiple vehicle changes**

If you have a number of vehicles that you wish to add, or remove from your Fleet Auto Pay, you may prefer to use the vehicle upload process. To make multiple

vehicle changes select **F** Make multiple vehicle changes **(Figure 5).** You will be presented with the field below **(Figure 8).**

# **Upload a new vehicle list**

#### Upload file

To make multiple changes to your Fleet Auto Pay vehicle list, you can upload a .csv, .xls or .xlsx file below.

Uploading a new list will overwrite your existing list. Your new list must include all your vehicles, not just vehicles that you would like to add. There is a £10 charge for each new vehicle which will be added to your next monthly statement.

Any vehicles not on your new list will not be added to your Auto Pay service. You will need to pay the charge another way if they are driven within the zone. Adding them again at a later date will mean they will incur the £10 charge.

Download template or list

First time: Download a blank template if you are adding vehicles for the first time.

Already have vehicles: If you already have vehicles on Fleet Auto Pay you can either download and modify your current list or download a blank template. If you use the blank template you must include all existing AND new vehicles.

自 Download blank template

自 Download your vehicle list

You will need to complete the Vehicle Registration Mark (VRM) and Country Code (UK/Non-UK) columns before uploading your list. There is also the option to add a tag (memorable name for your vehicle) or cost centre.

You do not have to add the make, model and colour - these details will be added for you once the upload is complete.

The upload process may take some time, but you can let it run in the background while you access other programs on your computer.

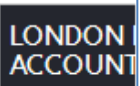

**Account hold Account nun** 

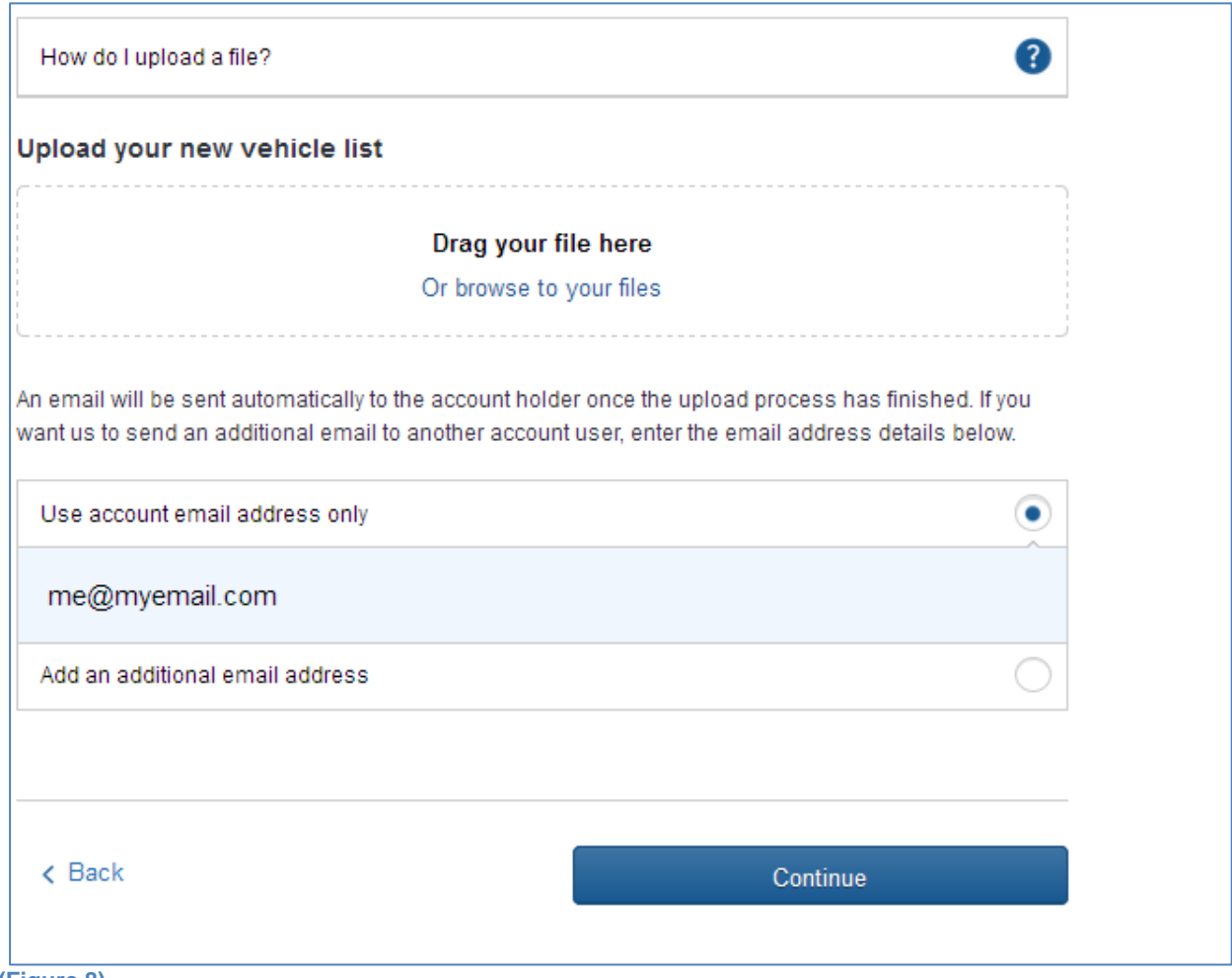

**(Figure 8)**

If you are adding vehicles for the first time you need to use the blank template available by clicking on the following link; **Download blank template** J. Your upload must be in the same format as the template provided, and must be a .csv, .xls or .xlsx file.

If you already have a list of vehicles on Fleet Auto Pay it may be easier to download, edit and resubmit your vehicle list. You can do this by clicking on the following link;

Download your vehicle list

This upload will replace **ALL** of your Fleet Auto Pay vehicles. Any vehicles **NOT** included in the file, will be deleted from your Fleet Auto Pay service.

Make sure that each upload file you submit:

.

- Contains **all** the vehicles you wish to keep
- Contains **all** the new vehicles you wish to add
- **Does not** contain vehicles you wish to remove
- Has a completed Country Code field for all vehicles (UK or Non-UK)

• Does not contain any special characters (i.e. commas('),  $\&$ ,  $*$ ,  $-$ ,  $\therefore$ ,  $\wedge$  in the cost centre/ tag column if completed.

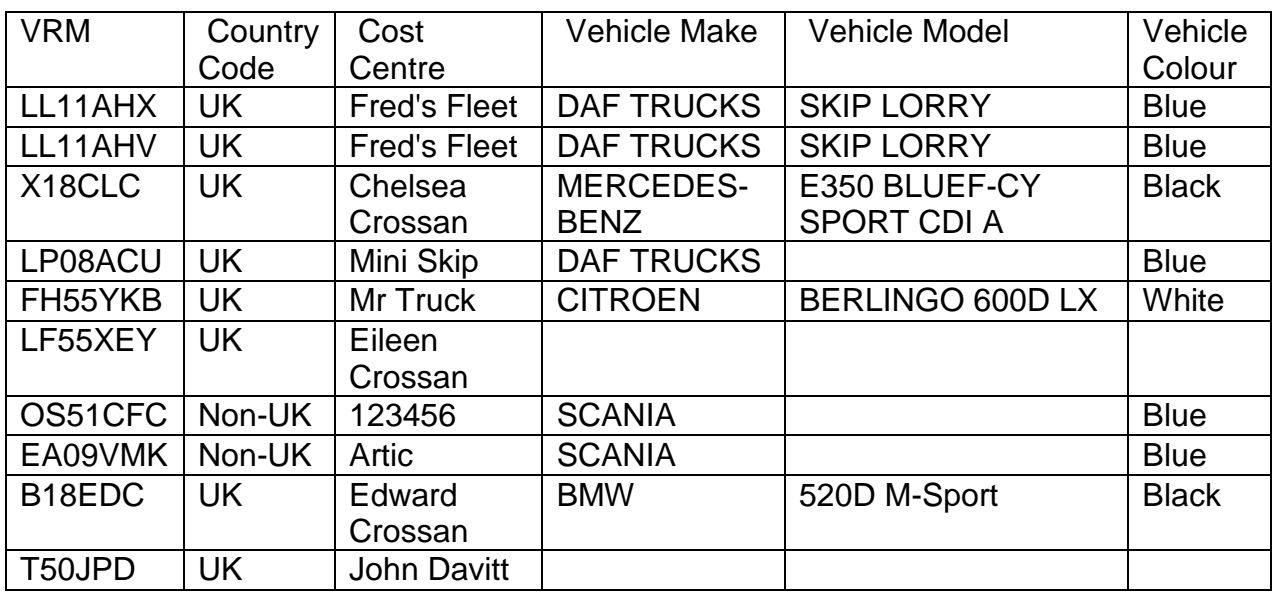

Below is an extract of the template that is available on the website. The VRM and country code **must** be entered. All other information is optional.

- A Country Code must be recorded as **UK** or **Non-UK**.
- The Cost Centre or Tag is optional. To help you manage your Fleet accounts you can enter up to 30 characters of your choice in this field (such as Cost Centre or Driver name for example).

Once you have created your vehicle list, drag it into the box above or click 'Browse your files' to find it on your computer. When you've found the file and click 'Open', you should see it in the upload section.

Before submitting your upload file you have an opportunity to complete the email section. Here you can choose to have the upload confirmation and detailed report sent to the account holder's email address, alternatively you can choose to add an alternative email address, for example if you are completing the upload on behalf of the account holder. (Figure 8)

#### <span id="page-21-0"></span>**4.2.4 Submitting your file upload**

Once you have added your file to the upload section you can either remove it by clicking on the blue X next to it or you can proceed to upload by clicking on continue. (F igure 9)

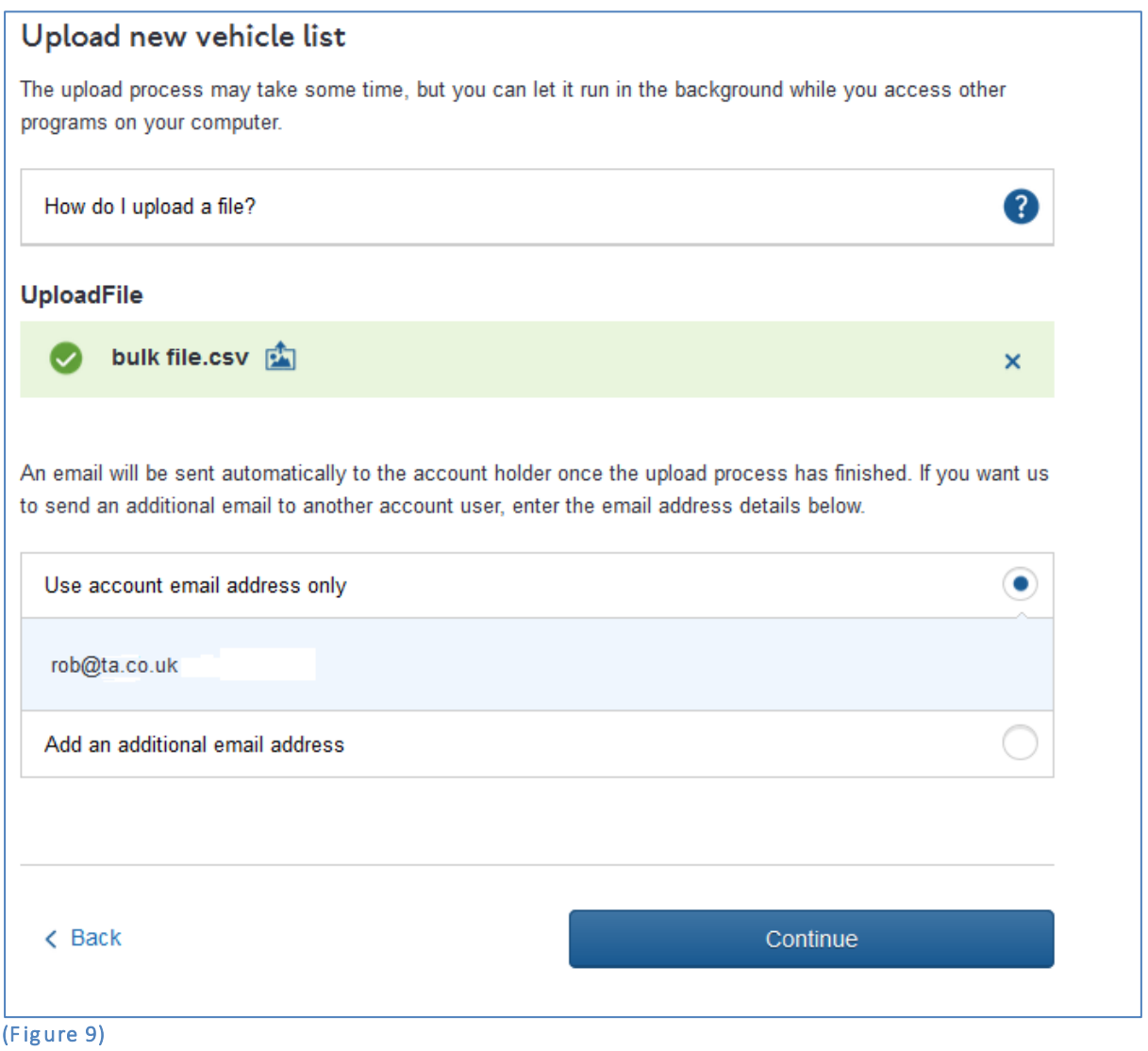

Clicking 'Continue' will take you to the file summary. Here you will see the number of vehicles currently on your Fleet Autopay service **(remember these will ALL be overwritten by the vehicles in the spreadsheet that you intend to upload. If there are vehicles currently on your account that you want to remain on your account they must also appear in your new spreadsheet or they will be deleted from your service).** You will also see the number of vehicles you are uploading with your new spreadsheet, this is the number of vehicles that will be on your service following the upload.

If you are happy that the vehicle numbers are correct then you can proceed with the upload by clicking on 'Confirm'. **(Figure 10)**

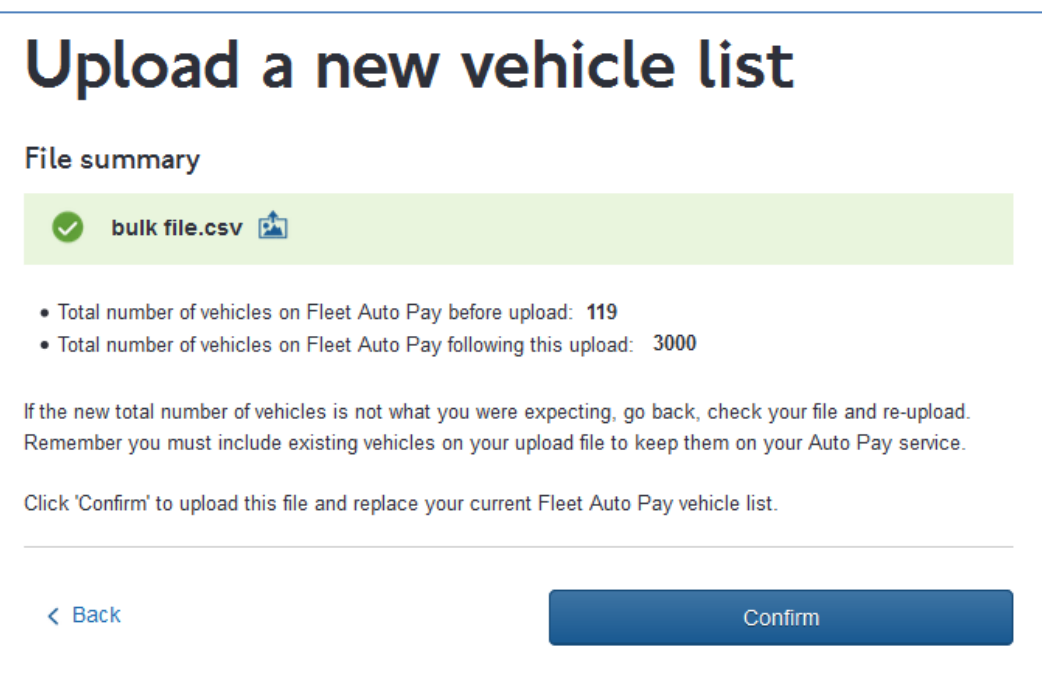

#### **(Figure 10)**

Once you have confirmed that you want your upload to take place it will begin. This may take a while if you have a large number of vehicles. To continue to use your computer during this time you can process the upload in the background by clicking on the button shown in **(Figure 11).**

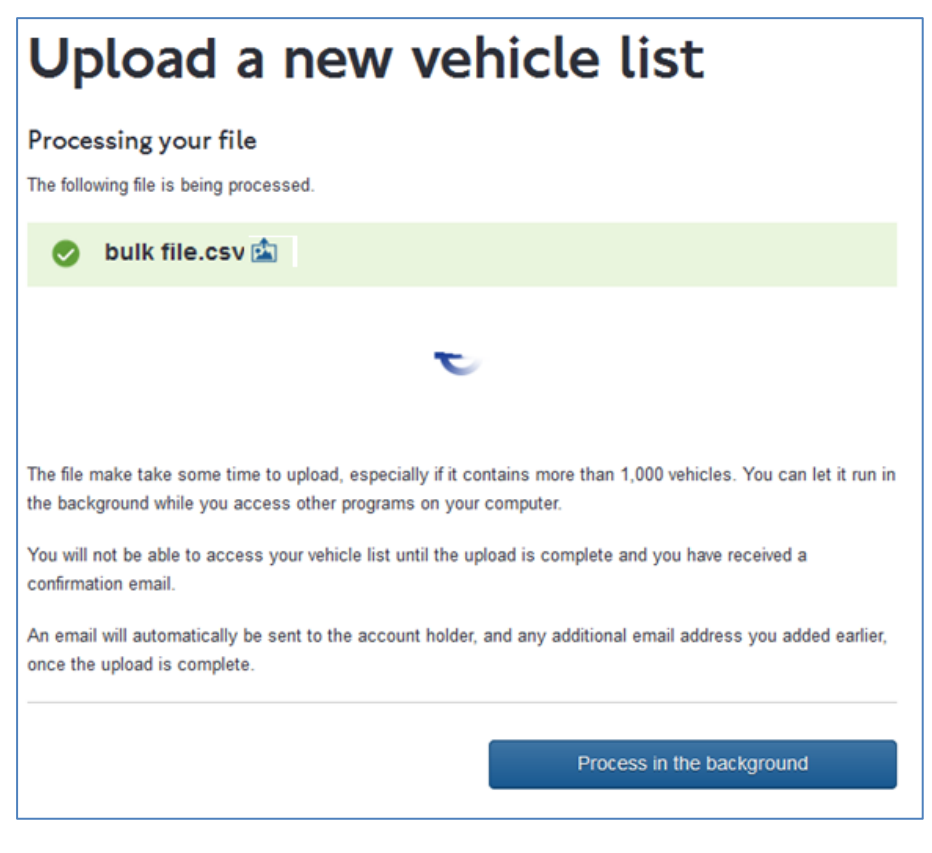

#### **(Figure 11)**

## <span id="page-24-0"></span>**5. My Vehicles**

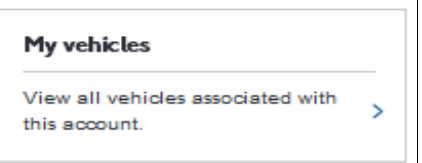

This section contains details of all vehicles that are associated with this Road User Charging Account. You can view active vehicles on your account, see the dates that they were added or removed and filter by VRM.

The list also contains vehicles that are **NOT** registered for your Fleet Auto Pay Service. A charge must be paid via an alternative method if these vehicles are used in the Congestion Charging zone.

#### <span id="page-24-1"></span>**6. Discounts**

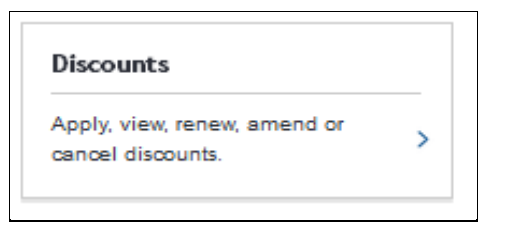

In this section you will be able to view, amend and cancel existing discounts on your account. You will also be able to apply for new discounts, view your discount history and inform us of any cherished plate transfers you intend to make to your fleet.

#### <span id="page-24-2"></span>**7. LEZ Services**

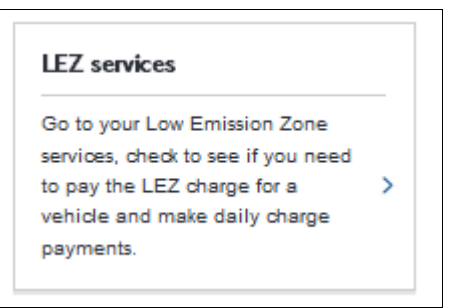

The Low Emission Zone (LEZ) covers most of Greater London and operates 24 hours a day, every day of the year. It was introduced, in 2008, to encourage the most polluting heavy diesel vehicles driving in the Capital to become cleaner.

Follow this link for more information on the Low Emission Zone (LEZ) Here you will be able to pay LEZ charges for vehicles that are on your account and/or on your Fleet Auto pay service

NOTE – Fleet auto pay applies to Congestion Charging only. Payments for vehicles using the LEZ are not taken automatically.

### <span id="page-25-0"></span>**8. Payment History**

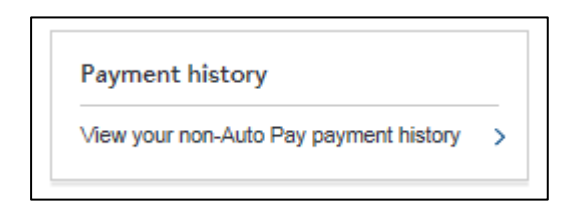

By clicking on this link you will be able see details of payments that have been made via your account. This includes any payments made outside of your Auto Pay service for congestion Charging and LEZ.

This will take you to the following page

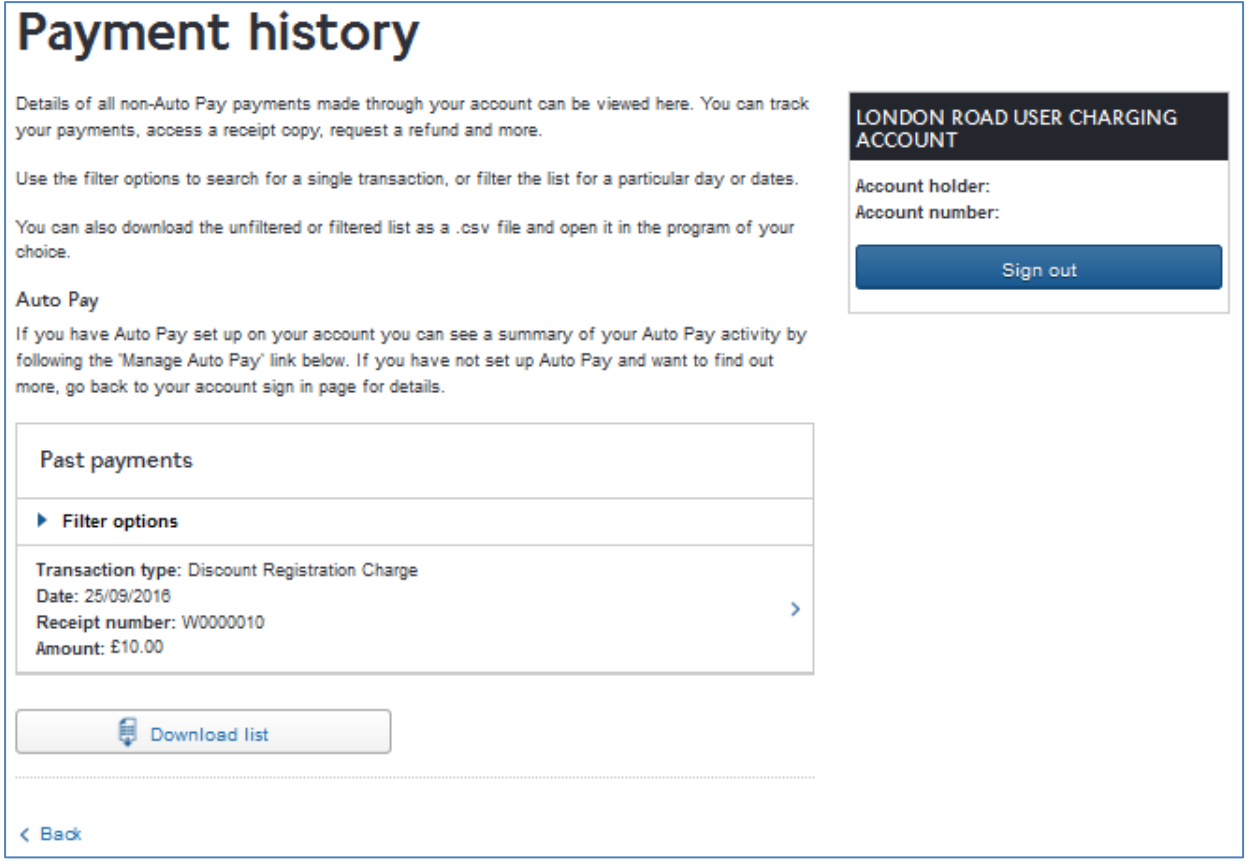

Details of any financial transactions (i.e. payments, refunds, registration charges) made outside of your Auto Pay service will be displayed here. To download a list of

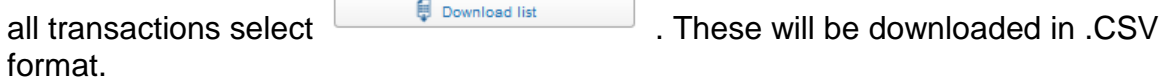

To view and download an item click on the  $\frac{1}{\sqrt{2}}$  to the right of the item. This will take

you to the following page.

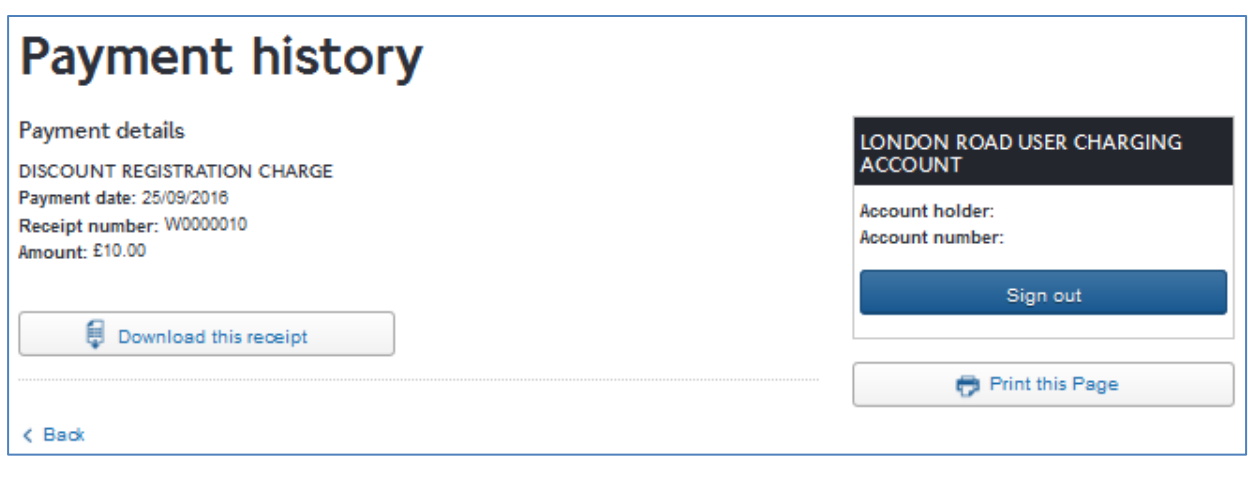

Select  $\sqrt{\frac{1}{\pi}}$  Download this receipt of the financial transaction in PDF format.

### <span id="page-26-0"></span>**9. Correspondence History**

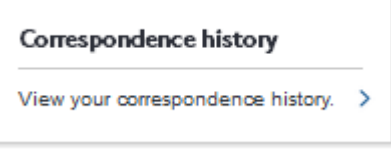

View details of correspondence that has been received or sent via your account. You can view your correspondence history by clicking on the following link on your account homepage

This will take you to the following page

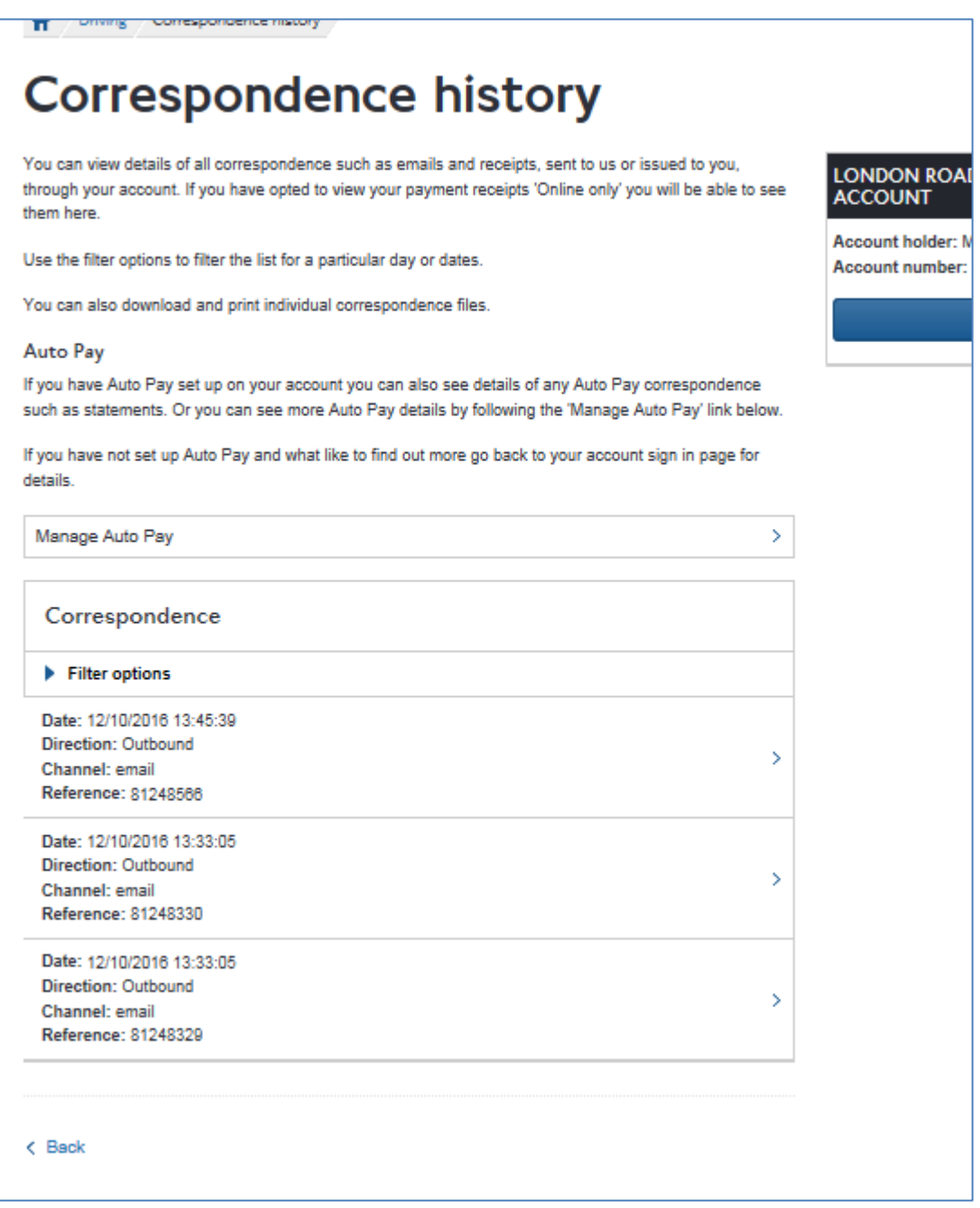

Any correspondence that you have sent us or that we have sent you will be shown and you will have the option to search your records by clicking on **Filter options** 

You will then be able to search by date range that the correspondence was issued or filter the results by date showing newest or oldest first. To view and download an item click on the  $\frac{\rightarrow}{\sim}$  to the right of the item.

This will show you the details of the correspondence and give you an option to download it. As shown below.

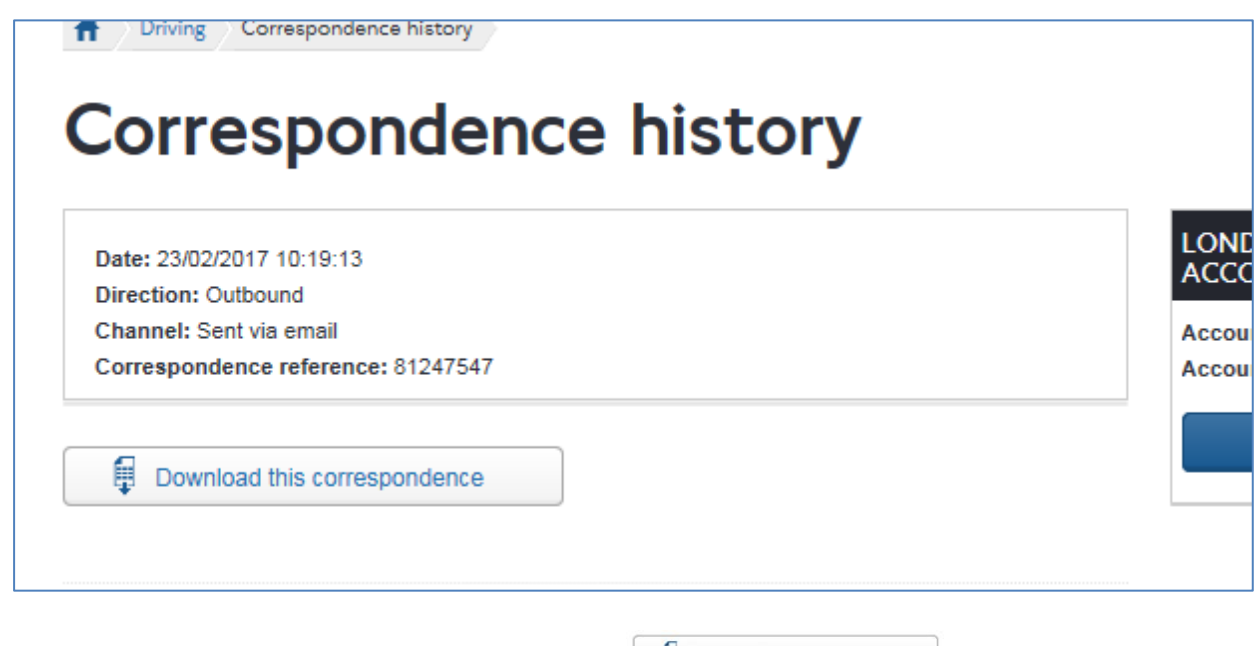

To view the item of correspondence click on  $\Box$   $\Box$  Download this correspondence

# <span id="page-28-0"></span>**10. Account Settings**

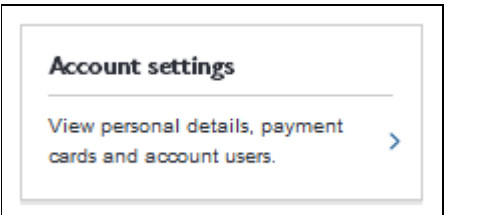

By clicking on "Account Settings" from the Landing page you will see the details of your LRUC account and will be able to make amendments to key account information. **(Figure 12).**

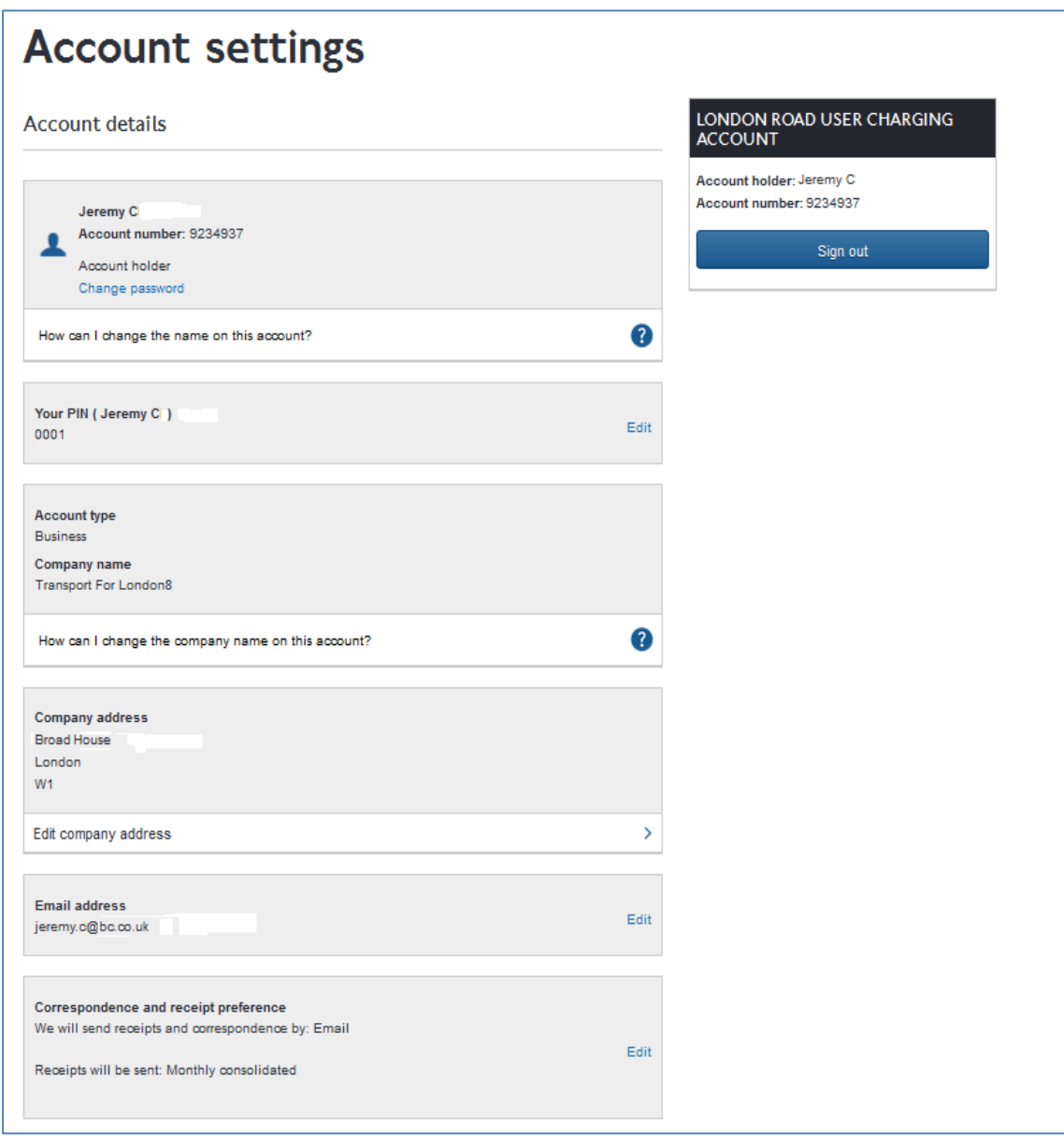

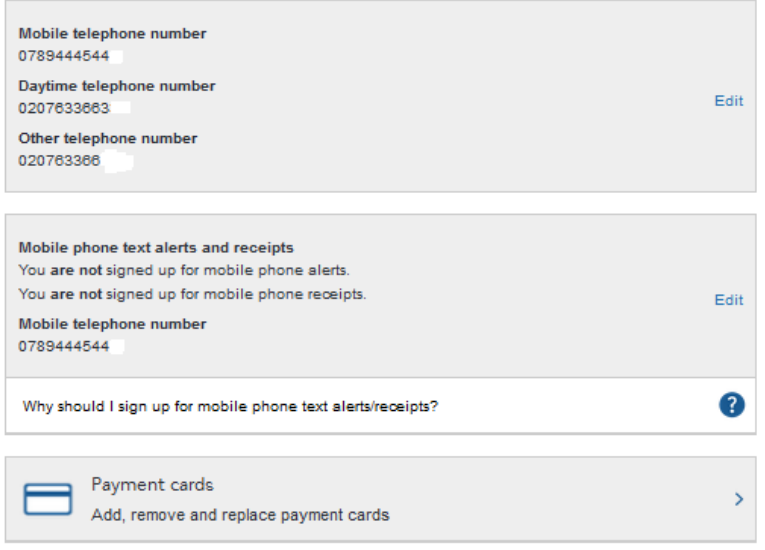

#### Account users

You can give access to your account to up to  $5$  additional account users.

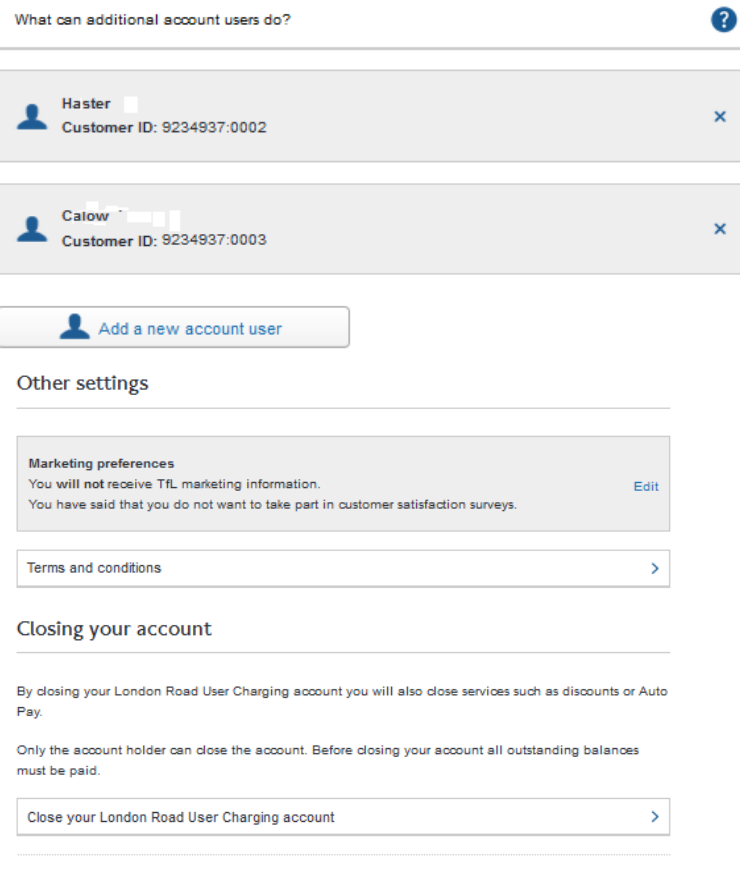

 $\triangle$  Back

**(Figure 1 2 )**

You will be able to;

### <span id="page-31-0"></span>**10.1 Change the name of the Account Holder**

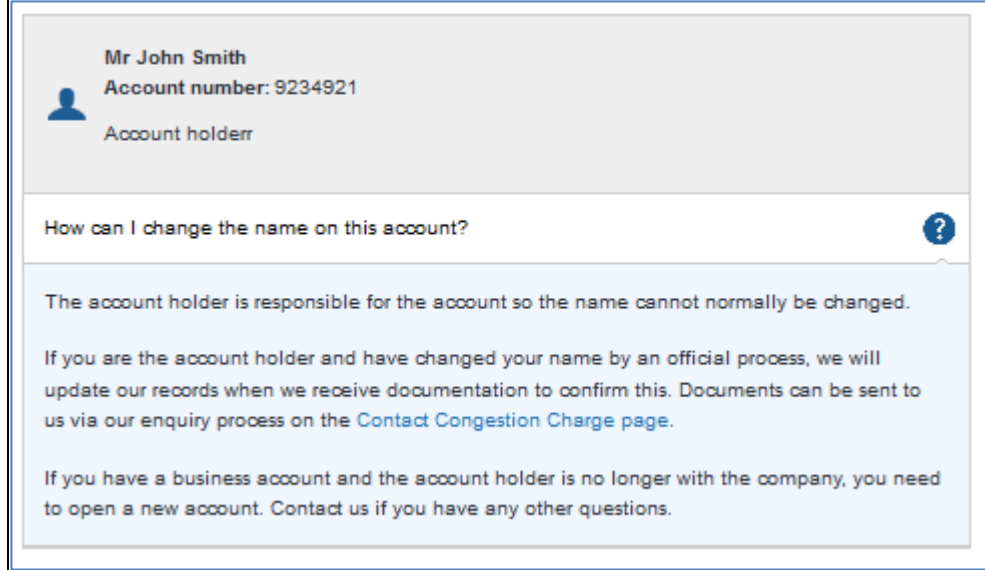

# <span id="page-31-1"></span>**10.2 Change your Personal Identification Number (PIN)**

If you would like to change your PIN, click **Edit**. You will be prompted to enter and confirm a new one.

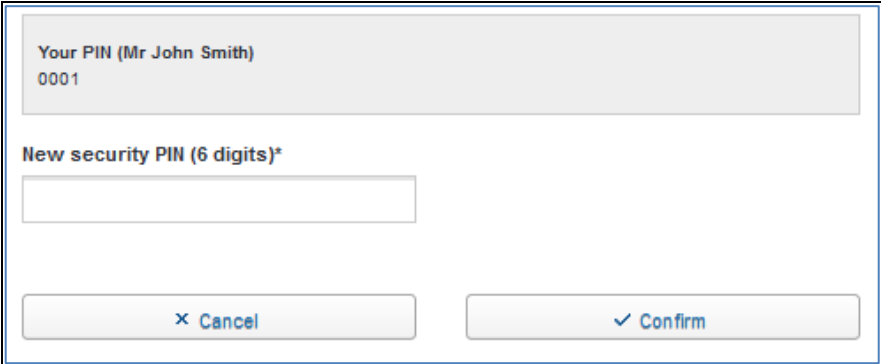

#### <span id="page-32-0"></span>**10.3 Change the company name**

If the name of your company has changed then you will need to close your account and set up a new account.

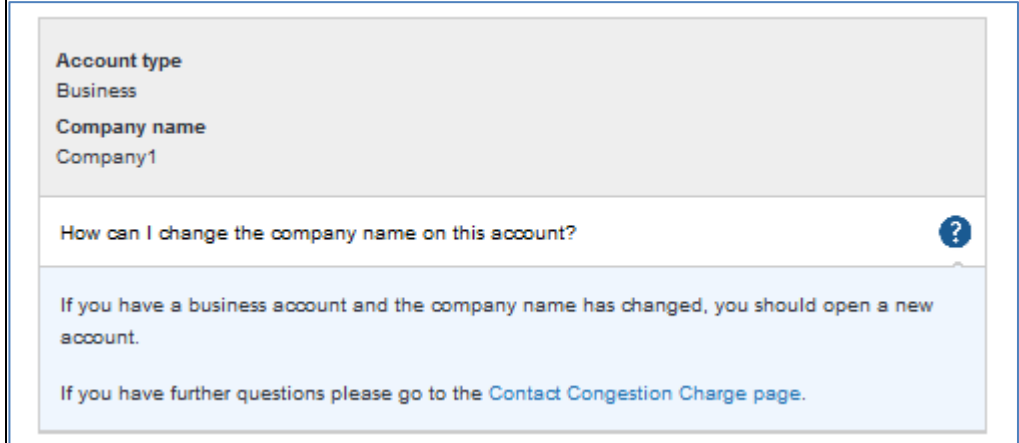

# <span id="page-32-1"></span>**10.3.1 Change the company address**

If the address details for your company have changed, you can change them by clicking on **Edit company address** . Once your request is received, TfL will amend your address details and confirm to you via your preferred communication channel.

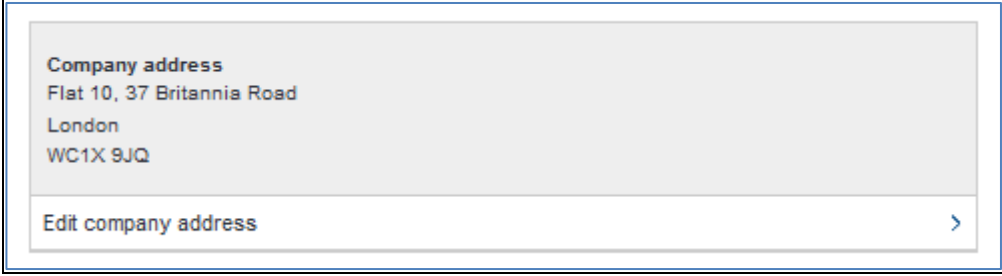

# <span id="page-32-2"></span>**10.4 Change your Email address**

If you would like to change your email address, click  $E_{\text{diff}}$  and you will be prompted to enter and confirm your new email address.

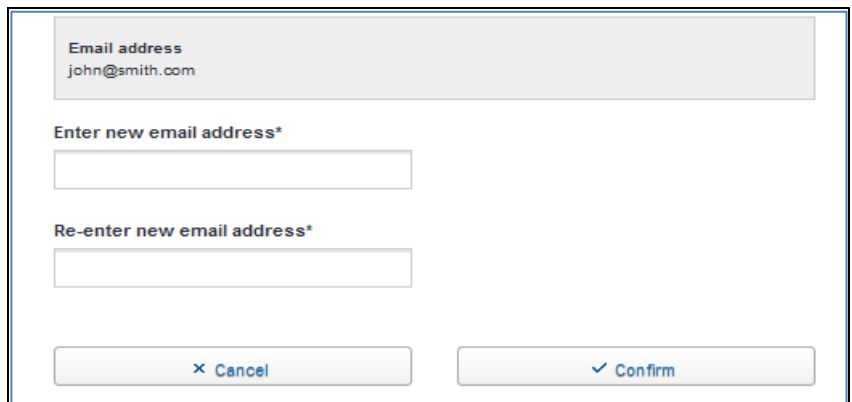

### <span id="page-33-0"></span>**10.5 Change your correspondence and receipt preferences**

If you would like to change the way you receive correspondence and/or receipts from us, click **Edit** and you will be able to change your existing settings.

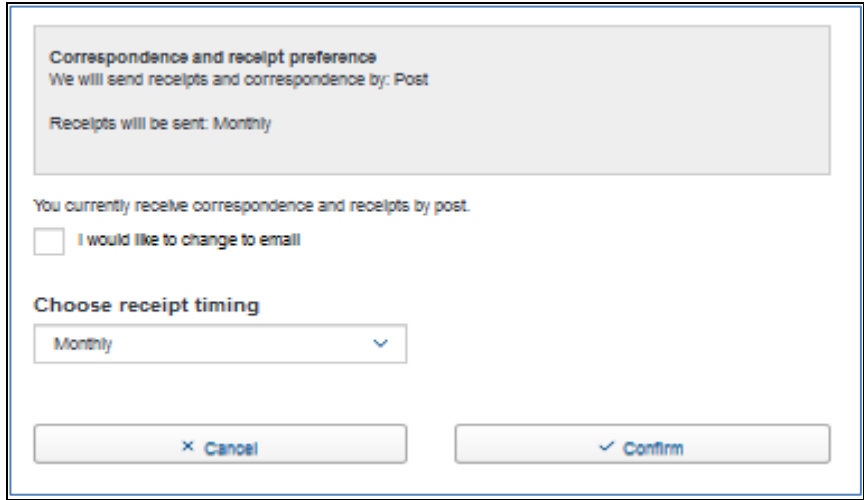

# <span id="page-33-1"></span>**10.6 Change your contact telephone number(s)**

You can change, remove and provide alternative contact numbers for yourself.

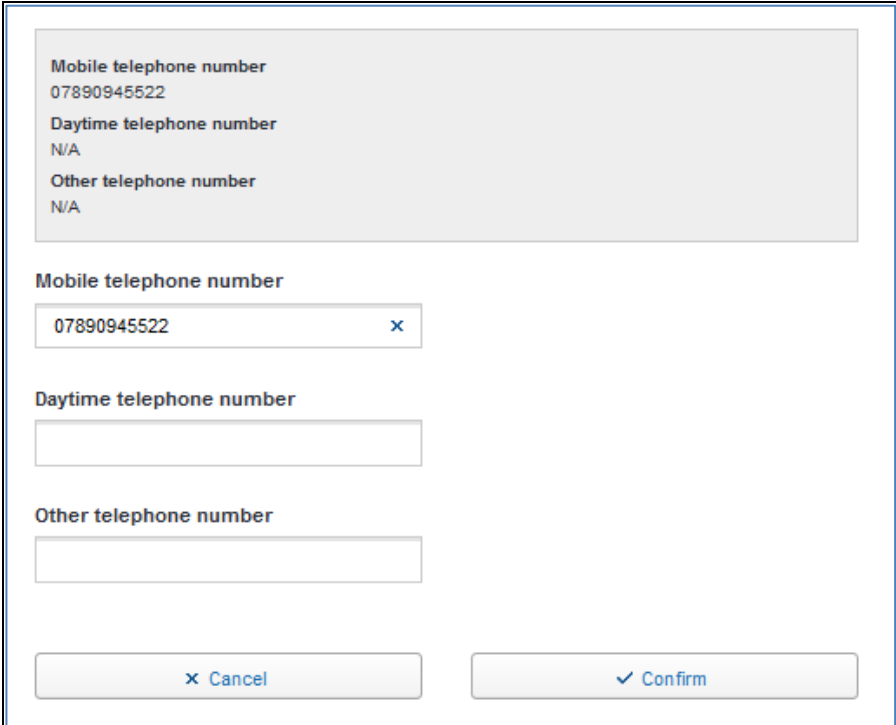

# <span id="page-34-0"></span>**10.7 Change your options for receiving mobile phone text alerts and receipts**

You can sign up to receive your receipts and other information alerts by mobile phone.

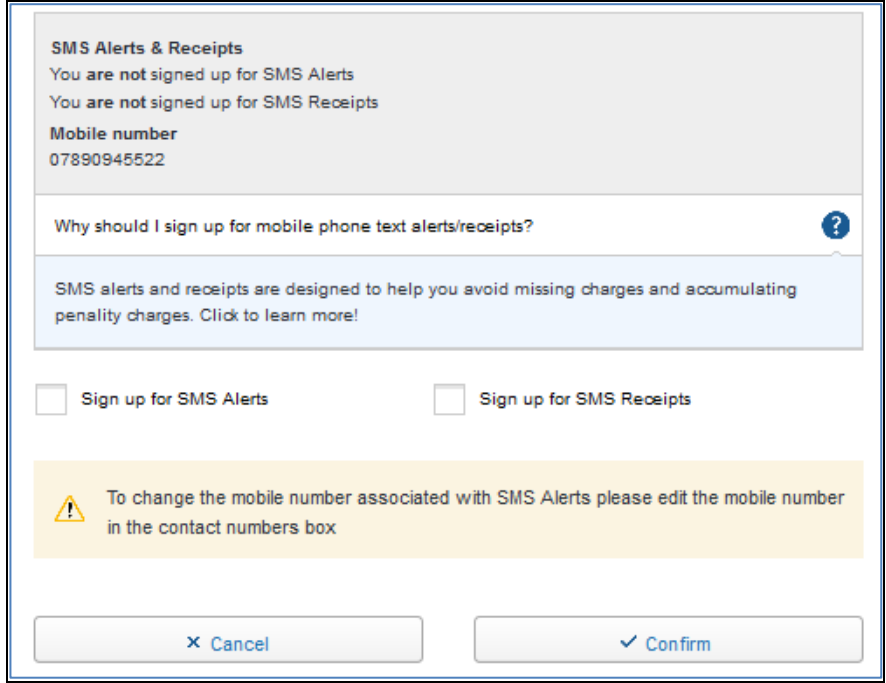

#### <span id="page-35-0"></span>**10.8 Change, add, or remove payment cards**

By registering a payment card to your account, you will save time should you wish to pay for charges outside of your Fleet Auto Pay service, such as the daily Low Emission Zone charge.

Payment cards By following this link  $\Box$  Add, remove and replace payment cards from the Account Settings page you will be able to register a new payment card, delete or update an existing payment card.

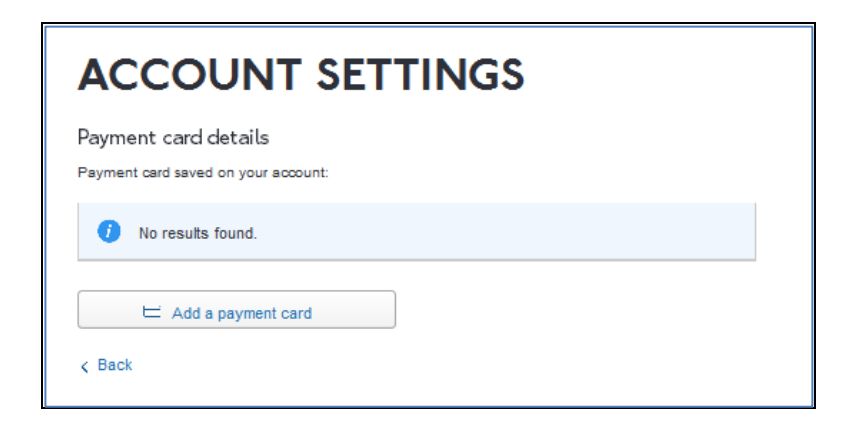

If you already have a payment card registered to your account the details will be displayed.

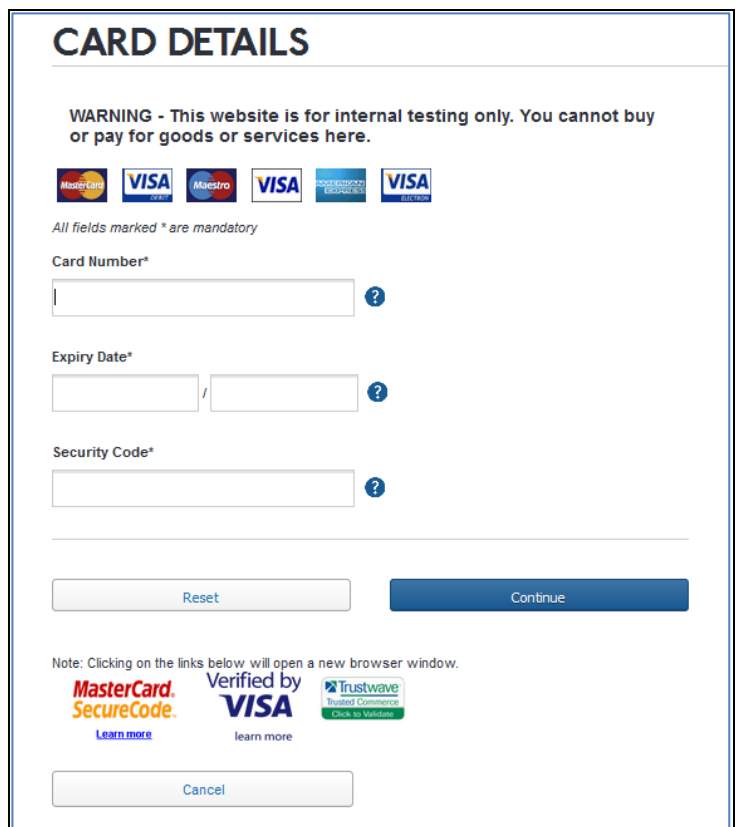

If you do not have a payment card registered to your account, you will be able to add a card by following the Card Details screen as displayed above.

#### <span id="page-36-0"></span>**10.9 Account Users**

On the Accounts Settings page you will be able to see a list of all the users that have been authorised to use the fleet auto pay service. Account Users are people authorised, by the account holder, to manage Fleet Auto Pay through a secure sign in process.

Account users have the same permissions as the account holder to make changes to the account, except that they cannot remove the account holder, themselves or close the account.

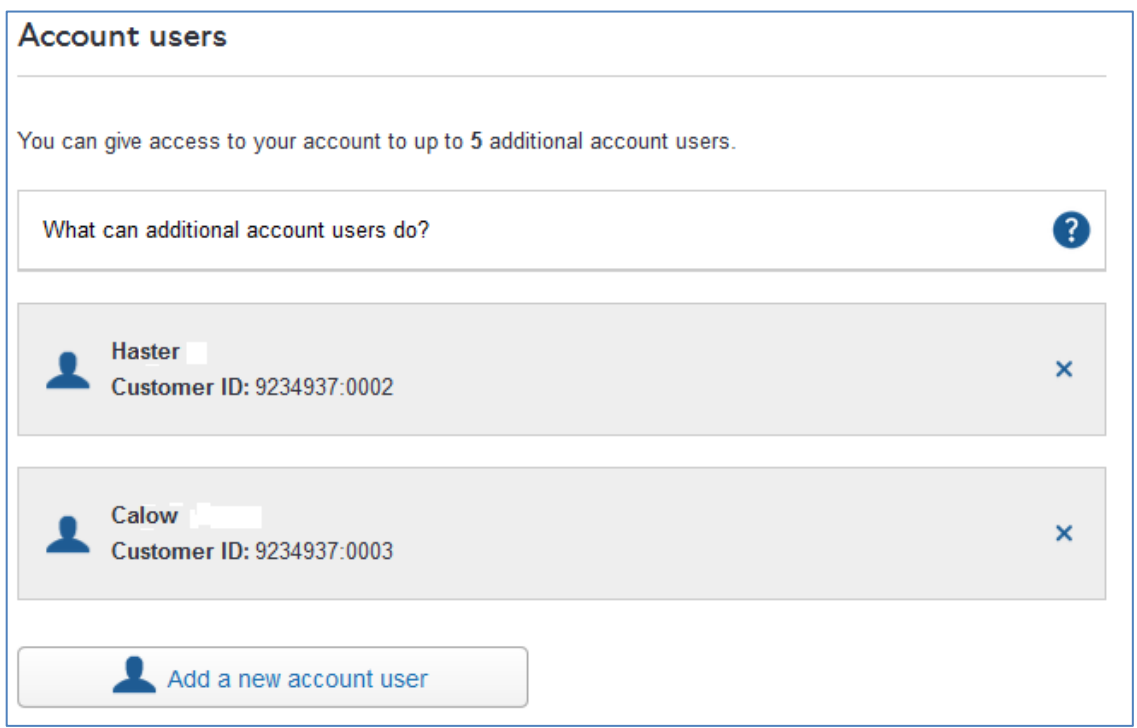

#### <span id="page-36-1"></span>**10.9.1 Add a new user**

By clicking on  $\Box$  Add a new accounturer gould vou can add a new user (up to a maximum of 5 users allowed). If the maximum number of users has already been added then this option will not be available.

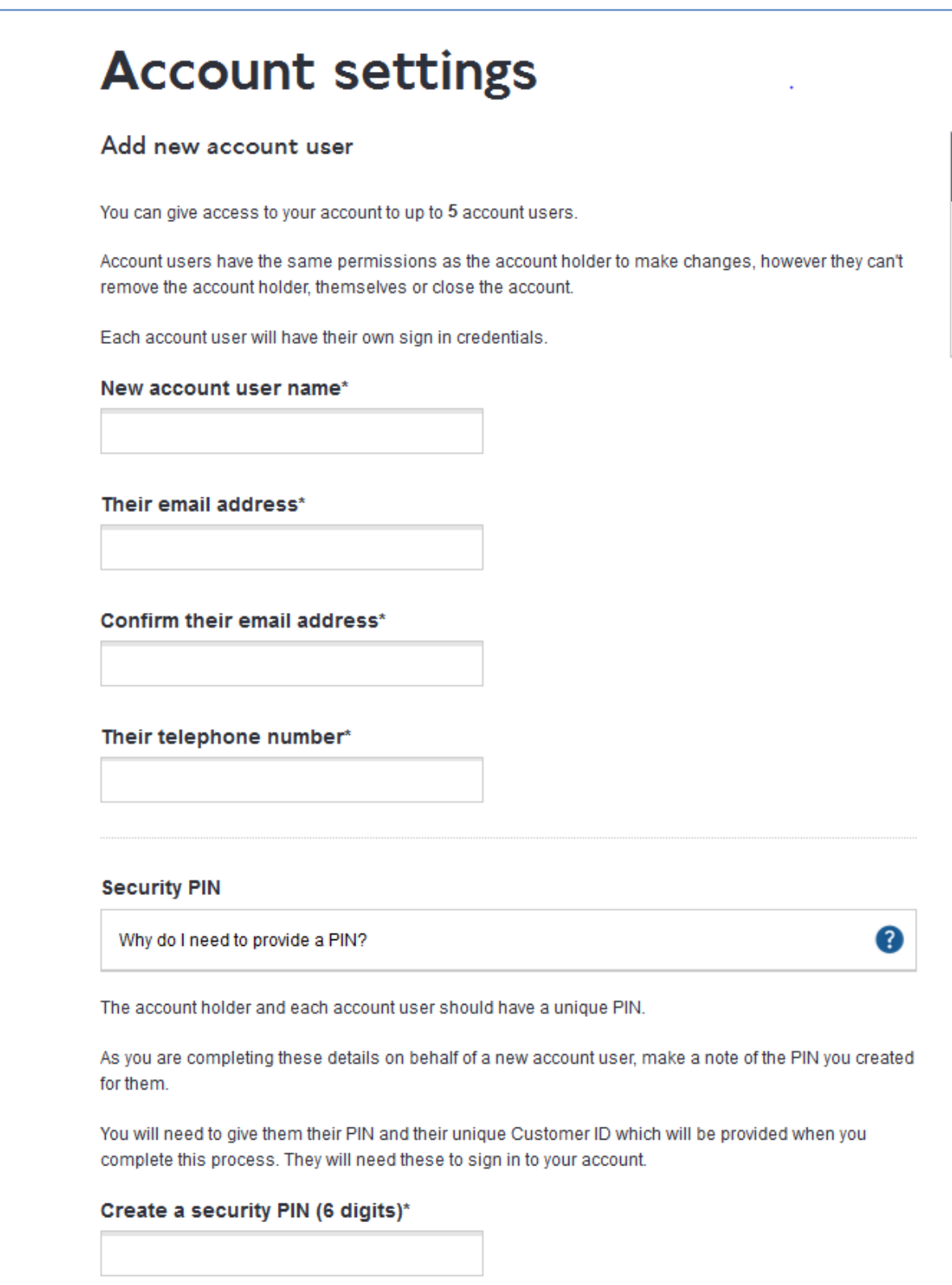

The first time the new user signs in they will need to use their Customer ID and the PIN you created for them as part of setting up their user account. They will be allocated a unique Customer ID at the end of the process and you will need to note this down from the confirmation page as shown below.

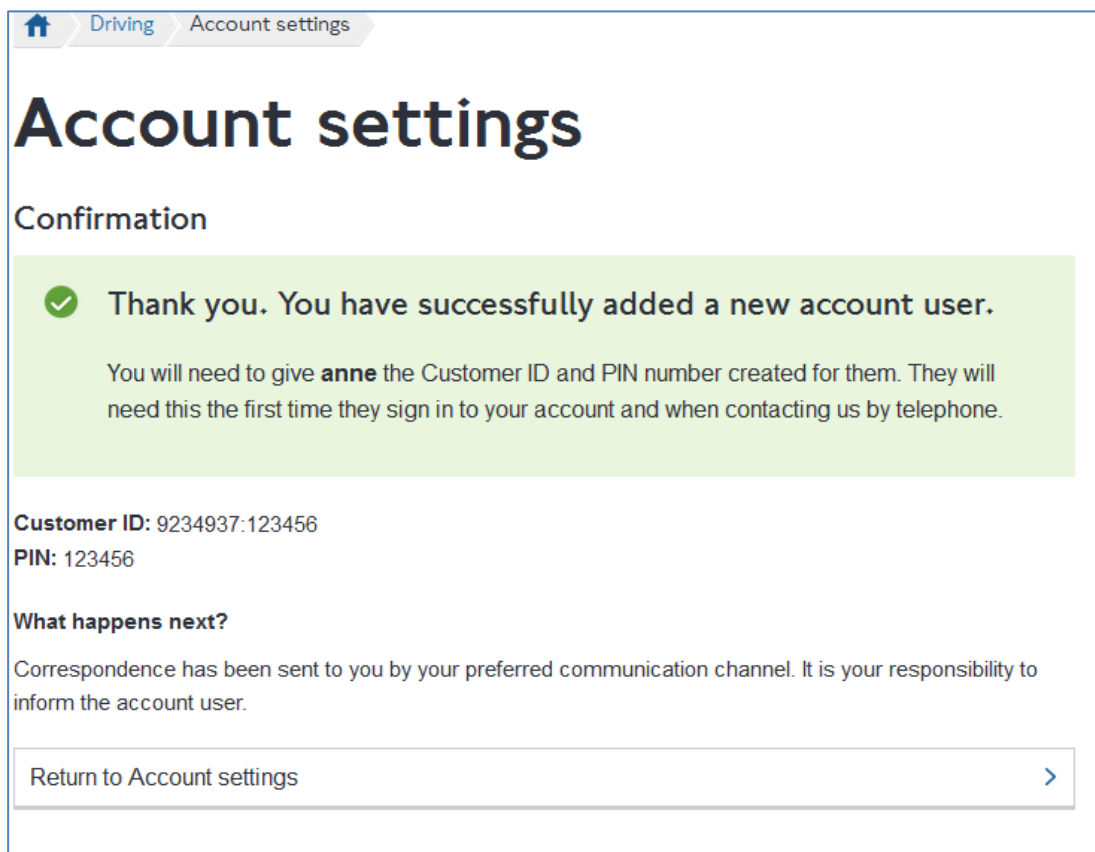

# <span id="page-38-0"></span>**10.10 PIN resets**

If you have forgotten your PIN you can call the contact centre. Once you have answered some security questions your PIN will be reset.

#### <span id="page-38-1"></span>**10.11 Remove an account user**

If you wish to remove an account user you can click on the **X** next to the user you wish to remove.

You will be asked to confirm the change, if you wish to remove the user. The same user can be added again, at a later date.

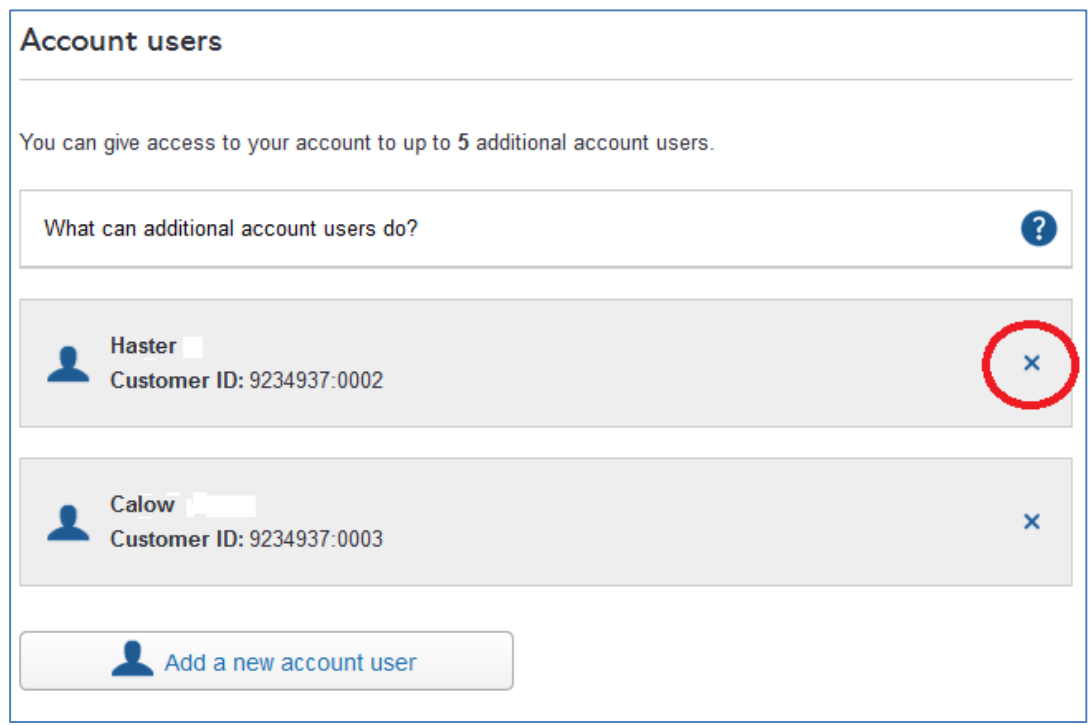

# <span id="page-39-0"></span>**10.12 Other Settings**

# <span id="page-39-1"></span>**10.12.1 Amend marketing preferences**

You can opt in or out of receiving marketing information and/or taking part in customer satisfaction surveys.

These options can be changed at any time.

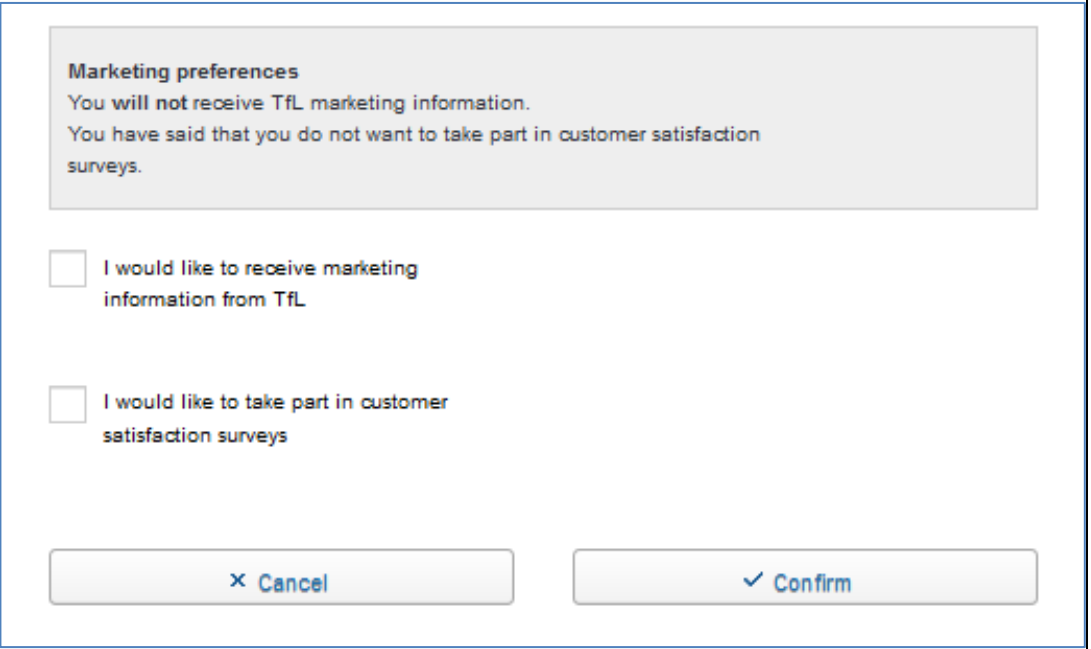

### <span id="page-40-0"></span>**10.12.2 View Terms and Conditions**

You can view the Fleet Auto Pay Terms and Conditions online at https://tfl.gov.uk/corporate/terms-and-conditions. The Account Holder will be notified by email of any future amendments.

#### <span id="page-40-1"></span>**10.12.3 Close your account**

Only the account holder can close the account, and all services associated to it by clicking on the link shown below. You will need to confirm that you wish to close your account.

The account can only be closed if all outstanding balances have been cleared.

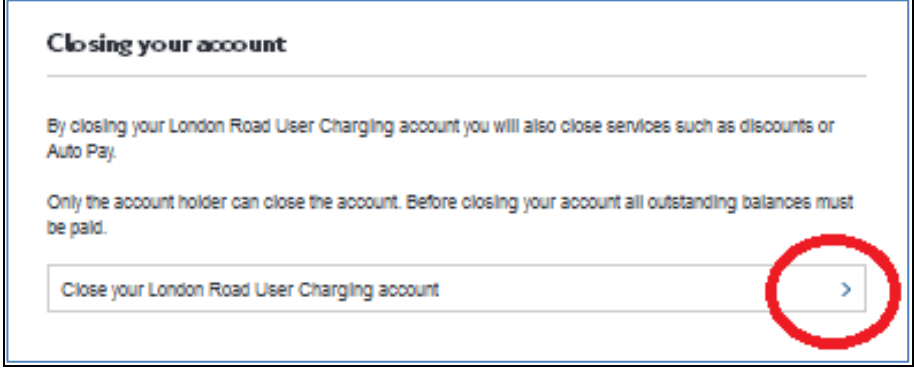

**NOTE –** Once an account has been closed, any vehicle(s) that were registered for a discount, or on the Fleet Auto Pay service, will no longer be covered for the Congestion Charge. The Congestion Charge will need to paid via alternative methods for any vehicle that is used within the Congestion Charging zone. **Failure to do so may result in PCNs being issued.**

If there is an outstanding balance on the account, please contact TfL on 0207 649 9860 to settle your account via credit or debit card.

In accordance with the Fleet Auto Pay Terms and Conditions, in the event of outstanding debt or fraud by the Fleet Operator, TfL may disclose relevant details to law enforcement or debt collection agencies to assist in collecting debts or tracing those committing fraud.

#### <span id="page-41-0"></span>**11. Statements**

We will issue you with a statement each month. This will detail all charges incurred for vehicle usage in the Congestion Charge zone during the statement period and the total amount that we will debit from your bank account. It will also show any refunds, credits or debits made to your account.

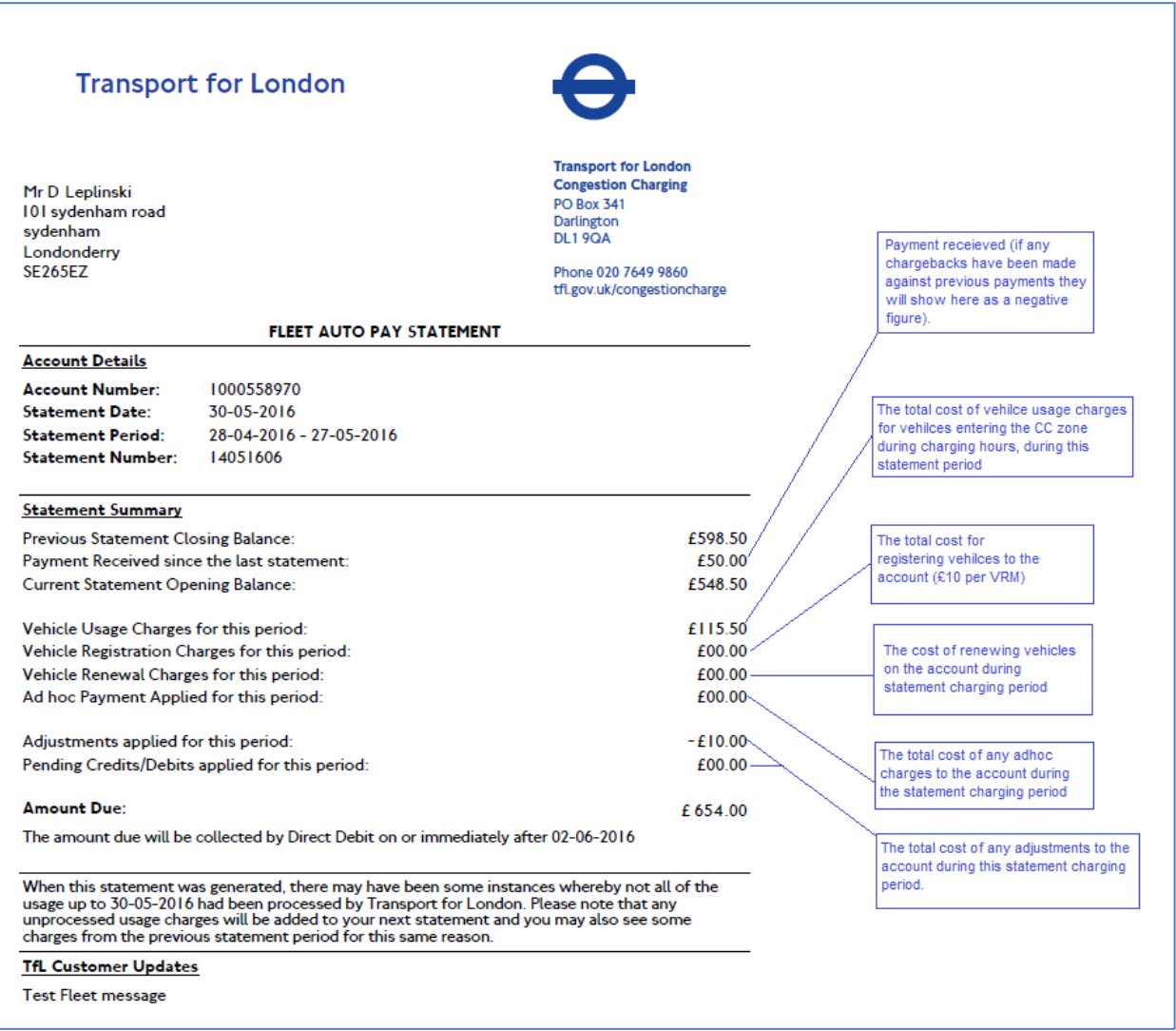